# **User Guide**

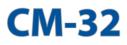

### Wireless-AC2600 DOCSIS 3.0 Cable Modem Router

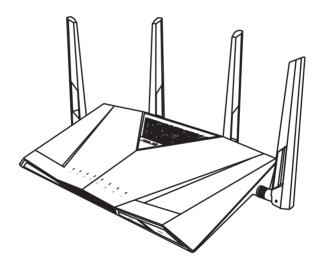

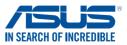

E11093 First Edition November 2015

#### Copyright © 2015 ASUSTeK Computer Inc. All Rights Reserved.

No part of this manual, including the products and software described in it, may be reproduced, transmitted, transcribed, stored in a retrieval system, or translated into any language in any form or by any means, except documentation kept by the purchaser for backup purposes, without the express written permission of ASUSTeK Computer Inc. ("ASUS").

Product warranty or service will not be extended if: (1) the product is repaired, modified or altered, unless such repair, modification of alteration is authorized in writing by ASUS; or (2) the serial number of the product is defaced or missing.

ASUS PROVIDES THIS MANUAL "AS IS" WITHOUT WARRANTY OF ANY KIND, EITHER EXPRESS OR IMPLIED, INCLUDING BUT NOT LIMITED TO THE IMPLIED WARRANTIES OR CONDITIONS OF MERCHANTABILITY OR FITNESS FOR A PARTICULAR PURPOSE. IN NO EVENT SHALL ASUS, ITS DIRECTORS, OFFICERS, EMPLOYEES OR AGENTS BE LIABLE FOR ANY INDIRECT, SPECIAL, INCIDENTAL, OR CONSEQUENTIAL DAMAGES (INCLUDING DAMAGES FOR LOSS OF PROFITS, LOSS OF BUSINESS, LOSS OF USE OR DATA, INTERRUPTION OF BUSINESS AND THE LIKE), EVEN IF ASUS HAS BEEN ADVISED OF THE POSSIBILITY OF SUCH DAMAGES ARISING FROM ANY DEFECT OR ERROR IN THIS MANUAL OR PRODUCT.

SPECIFICATIONS AND INFORMATION CONTAINED IN THIS MANUAL ARE FURNISHED FOR INFORMATIONAL USE ONLY, AND ARE SUBJECT TO CHANGE AT ANY TIME WITHOUT NOTICE, AND SHOULD NOT BE CONSTRUED AS A COMMITMENT BY ASUS. ASUS ASSUMES NO RESPONSIBILITY OR LIABILITY FOR ANY ERRORS OR INACCURACIES THAT MAY APPEAR IN THIS MANUAL, INCLUDING THE PRODUCTS AND SOFTWARE DESCRIBED IN IT.

Products and corporate names appearing in this manual may or may not be registered trademarks or copyrights of their respective companies, and are used only for identification or explanation and to the owners' benefit, without intent to infringe.

# Table of contents

| 1                                                         | Getting to know your cable modem router                                                                                                    |
|-----------------------------------------------------------|----------------------------------------------------------------------------------------------------|
| 1.1                                                       | Package contents                                                                                                    |
| 1.2                                                       | Your cable modem router6                                                                                                    |
| 1.3                                                       | Positioning your router9                                                                                                    |
| 1.4                                                       | Product label                                                                                                    |
| 1.5                                                       | Hardware Setup                                                                                                    |
|                                                           | 1.5.1 Setup Requirements10                                                                                                    |
|                                                           | 1.5.2 Setting up your cable modem router                                                                                                    |
| 2                                                         | Connecting to the Internet                                                                                                    |
| 2.1                                                       | Activate your Internet service                                                                                                    |
| 2.2                                                       | Specify the starting frequency14                                                                                                    |
| 2.3                                                       | Quick Internet Setup16                                                                                                    |
| 2.4                                                       | Connecting to your wireless network                                                                                                    |
|                                                           |                                                                                                    |
| 3                                                         | Configuring the General settings                                                                                                    |
| <b>3</b><br>3.1                                           | <b>Configuring the General settings</b><br>Using the Network Map                                                                                                    |
| -                                                         |                                                                                                    |
| -                                                         | Using the Network Map19                                                                                                    |
| -                                                         | Using the Network Map19<br>3.1.1 Setting up the wireless security settings20                                                                                                    |
| -                                                         | Using the Network Map                                                                                                    |
| 3.1                                                       | Using the Network Map193.1.1Setting up the wireless security settings203.1.2Managing your network clients223.1.3Monitoring your USB device23                                                                                                    |
| 3.1                                                       | Using the Network Map193.1.1Setting up the wireless security settings203.1.2Managing your network clients223.1.3Monitoring your USB device23Creating a Guest Network26                                                                                                    |
| 3.1                                                       | Using the Network Map193.1.1 Setting up the wireless security settings203.1.2 Managing your network clients223.1.3 Monitoring your USB device23Creating a Guest Network26Using the Traffic Manager28                                                                                                    |
| 3.1                                                       | Using the Network Map193.1.1 Setting up the wireless security settings203.1.2 Managing your network clients223.1.3 Monitoring your USB device23Creating a Guest Network26Using the Traffic Manager283.3.1 Managing QoS26                                                                                   |
| 3.1<br>3.2<br>3.3                                         | Using the Network Map193.1.1 Setting up the wireless security settings203.1.2 Managing your network clients223.1.3 Monitoring your USB device23Creating a Guest Network26Using the Traffic Manager283.3.1 Managing QoS283.3.2 Monitoring traffic30                                                         |
| <ul><li>3.1</li><li>3.2</li><li>3.3</li><li>3.4</li></ul> | Using the Network Map193.1.1 Setting up the wireless security settings203.1.2 Managing your network clients223.1.3 Monitoring your USB device23Creating a Guest Network26Using the Traffic Manager283.3.1 Managing QoS263.3.2 Monitoring traffic30Setting up Parental Control31                            |
| <ul><li>3.1</li><li>3.2</li><li>3.3</li><li>3.4</li></ul> | Using the Network Map193.1.1 Setting up the wireless security settings203.1.2 Managing your network clients223.1.3 Monitoring your USB device23Creating a Guest Network26Using the Traffic Manager283.3.1 Managing QoS283.3.2 Monitoring traffic30Setting up Parental Control31Using the USB application32 |

# **Table of contents**

| Con  | figuring the Advanced Settings    |    |
|------|-----------------------------------|----|
| Wir  | eless                             |    |
| 4.1  | .1 General                        | 44 |
| 4.1  | .2 WPS                            | 47 |
| 4.1  | .3 Wireless MAC Filter            | 49 |
| 4.1  | .4 RADIUS Setting                 | 50 |
| 4.1  | .5 Professional                   | 51 |
| LAI  | ۷                                 | 53 |
| 4.2  | .1 LAN IP                         | 53 |
| 4.2  | .2 DHCP Server                    | 54 |
| 4.2  | .3 Route                          | 55 |
| WA   | N                                 |    |
| 4.3  | .1 Internet Connection            | 57 |
| 4.3  | .2 Dual WAN                       | 59 |
| 4.3  | .3 Port Trigger                   | 60 |
| 4.3  | .4 Virtual Server/Port Forwarding | 62 |
| 4.3  | .5 DMZ                            | 65 |
| 4.3  | .6 DDNS                           | 66 |
| 4.3  | .7 NAT Passthrough                | 67 |
| IPv  | 5                                 | 68 |
| VPI  | ۱ Server                          | 69 |
| Fire | wall                              | 70 |
| 4.6  | .1 General                        | 70 |
| 4.6  | .2 URL Filter                     | 70 |
| 4.6  | .3 Keyword filter                 | 71 |
| 4.6  | .4 Network Services Filter        | 72 |
| 4.6  | .5 IPv6 Firewall                  | 72 |
| Ad   | ministration                      | 74 |
| 4.7  | .1 System                         | 74 |
| 4.7  | .2 Restore/Save/Upload Setting    | 75 |

# **Table of contents**

| 4.8  | System Log                                      | 76  |
|------|-------------------------------------------------|-----|
| 5    | Utilities                                       |     |
| 5.1  | Device Discovery                                |     |
| 5.2  | Setting up your printer server                  |     |
| 5.3  | Download Master                                 |     |
|      | 5.4.1 Configuring Bit Torrent download settings |     |
|      | 5.4.2 NZB settings                              | 85  |
| 6    | Troubleshooting                                 |     |
| 6.1  | Basic Troubleshooting                           |     |
| 6.2  | Frequently Asked Questions (FAQs)               |     |
| App  | pendices                                        |     |
| Noti | ices                                            | 98  |
| ١١٧  | S Contact information                           | 110 |

|                                  | I. |   | U | 1 |
|----------------------------------|----|---|---|---|
| Networks USA Hotline Information | 1  | 1 | С | ) |

# 1 Getting to know your cable modem router

## 1.1 Package contents

- ☑ CM-32\_AC2600 DOCSIS 3.0 Cable ☑ AC adapter Modem Router
- ☑ Network cable (RJ-45)

☑ Quick Start Guide

Support CD (Manual & Device Discovery utility)

#### NOTES:

- If any of the items is damaged or missing, contact ASUS for technical inquiries and support, Refer to the ASUS Support Hotline list at the back of this user manual.
- Keep the original packaging material in case you would need future warranty services such as repair or replacement.

## **1.2 Your cable modem router**

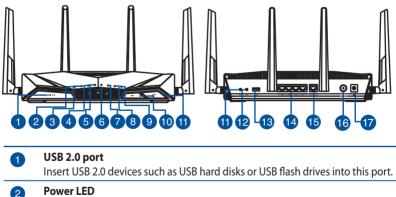

Off: No power. On: Device is ready.

| 3  | <b>Downlink LED</b><br>Off: No power.<br>Flashing: Scanning for downstream cable signal.<br>White: Locked on DOCSIS 3.0 downstream signal.<br>Blue: Locked on DOCSIS 2.0 downstream signal.       |
|----|----------------------------------------------------------------------------------------------------|
| 4  | <b>Uplink LED</b><br>Off: No power or not locked on downstream.<br>Flashing: Ranging<br>White: Ranging complete DOCSIS 3.0 bonded upstream.<br>Blue: Ranging complete DOCSIS 2.0 bonded upstream. |
| 5  | <b>Cable WAN LED</b><br>Off: No power or ranging is not complete.<br>Flashing: DHCP and registration<br>On: Online                                                                                |
| 6  | <b>Ethernet WAN LED</b><br>Off: No Ethernet WAN connected.<br>On: Ethernet WAN connected.                                                                                                    |
| 7  | <b>2.4GHz LED / 5GHz LED</b><br>Off: No 2.4GHz or 5GHz signal.<br>On: Wireless system is ready.<br>Flashing: Transmitting or receiving data via wireless connection.                              |
| 8  | <b>Link LED</b><br>Off: No LAN devices connected.<br>Flashing: A Gigabit LAN device is connected to a LAN port.<br>Blue: Only a 10/100 LAN device is connected to a LAN port.                     |
| 9  | <b>LED On/Off button</b><br>Press this button to turn on/off the backlight LED on the panel.                                                                                                    |
| 10 | <b>Wi-Fi On/Off button</b><br>Press this button to turn on /off the Wi-Fi connection.                                                                                                    |
| 1  | <b>Reset button</b><br>This button resets or restores the system to its factory default settings.                                                                                                 |
| 12 | <b>WPS button</b><br>This button launches the WPS Wizard.                                                                                                    |
| 13 | <b>USB 2.0 port</b><br>Insert USB 2.0 devices such as USB hard disks or USB flash drives into this port.                                                                                          |
| 14 | LAN 1 ~ 4 ports<br>Connect network cables into these ports to establish LAN connection.                                                                                                    |

| 15 | WAN (Internet) port<br>Connect a network cable into this port to establish WAN connection.                              |
|----|----------------------------------------------------------------------------------------------------|
| 16 | <b>Coaxial port</b><br>Connect a coaxial cable into this port to establish DOCSIS connection.                           |
| 17 | <b>Power (DC-IN) port</b><br>Insert the bundled AC adapter into this port and connect your router to a<br>power source. |

#### NOTES:

- Use only the adapter that came with your package. Using other adapters may damage the device.
- Specifications:

| DC Power adapter          | DC Output: +19V with max 2.37A current |         |        |  |  |  |
|---------------------------|----------------------------------------|---------|--------|--|--|--|
| Operating<br>Temperature  | 0~40°C                                 | Storage | 0~70°C |  |  |  |
| <b>Operating Humidity</b> | 50~90%                                 | Storage | 20~90% |  |  |  |

# **1.3 Positioning your router**

For the best wireless signal transmission between the cable modem router and the network devices connected to it, ensure that you:

- Place the cable modem router in a centralized area for a maximum wireless coverage for the network devices.
- Keep the device away from metal obstructions and away from direct sunlight.
- To prevent signal interference or loss, keep the device away from 802.11g or 20MHz only Wi-Fi devices, 2.4GHz computer peripherals, Bluetooth devices, cordless phones, transformers, heavy-duty motors, fluorescent lights, microwave ovens, refrigerators, and other industrial equipment.
- Always update to the latest firmware. Visit the ASUS website at <u>http://www.asus.com</u> to get the latest firmware updates.
- To ensure the best wireless signal, orient the four detachable antennas as shown in the drawing below.

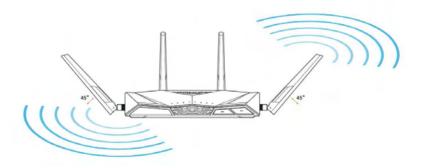

# 1.4 Product label

The product label at the bottom of your cable modem router contains the default Wi-Fi network name (SSID), Wi-Fi password, login information for the web graphical user interface (web GUI), serial number, MAC address, and other information.

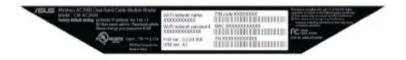

# 1.5 Hardware Setup

### **1.5.1 Setup Requirements**

To set up your wireless network, you need a computer that meets the following system requirements:

- Ethernet RJ-45 (LAN) port (10Base-T/100Base-TX/1000BaseTX)
- IEEE 802.11a/b/g/n/ac wireless capability
- Web browser such as Internet Explorer, Firefox, Safari, or Google Chrome

#### NOTES:

- If your computer does not have built-in wireless capabilities, you may install an IEEE 802.11a/b/g/n/ac WLAN adapter to your computer to connect to the network.
- CM-32 is certified by Comcast, Charter, Time Warner, and Cox cable services.
- Some IEEE 802.11n devices that you want to connect to your network may or may not support 5GHz band. Refer to the device's manual for specifications.
- The Ethernet RJ-45 cables that will be used to connect the network devices should not exceed 100 meters.

### 1.5.2 Setting up your cable modem router

You can connect your CM-32 as a cable modem router or use it as a standalone Wi-Fi router.

**IMPORTANT!** Use a wired connection when setting up your cable modem router to avoid possible setup problems.

#### Setting up as a cable modem router

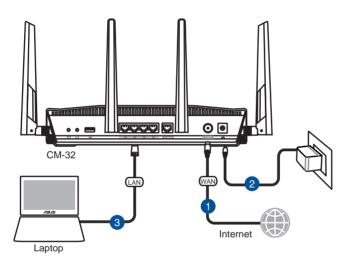

- 1. Using your ISP-provided coaxial cable, connect your CM-32 to a wall outlet or a line splitter.
- 2. Insert the power adapter to your CM-32 DC-In port and plug to a power outlet.
- 3. The Downstream and Upstream LED light white when the cable connection succeeded.
- 4. Using the bundled network cable, connect your CM-32 to your computer.
- 5. Please proceed to **2.1 Activate your Internet Service** for the next step.

### Setting up your CM-32 as a standalone Wi-Fi router

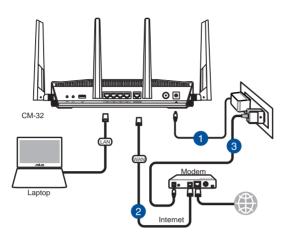

- 1. Insert your cable modem router's AC adapter to the DC-IN port and plug it to a power outlet.
- 2 Using the bundled network cable, connect your computer to your cable modem router's LAN port.
- 3. Insert your modem's AC adapter to the DC-IN port and plug it to a power outlet.
- 4. Launch your browser and go to http://router.asus.com or http://192.168.1.1.
- 5. Enter default login name "admin" and password "admin" or your personal settings if you have set before.
- 6. Click **Skip Setup Wizard** to go to the Network Map (if you have set up before, ignore this step).
- Go to Advanced Settings > WAN > Dual WAN, select "Ethernet" as primary WAN and click Apply.
- 8. You can now use CM-32 as a standalone wireless router.

# 2 Connecting to the Internet

# 2.1 Activate your Internet service

Visit your ISP's website and follow the onscreen instructions to activate your Internet service. CM-32 is certified by Charter, Comcast, Cox and Time Warner Cable services.

| Charter           | 1-888-438-2427 https://install.charter.com/     |
|-------------------|-------------------------------------------------|
| Comcast           | 1-800-266-2278 https://www.comcast.com/activate |
| Сох               | 1-877-891-2899 https://activation.cox.net/      |
| Time Warner Cable | 1-800-892-2253 https://www.timewarnercable.com/ |

The Downstream and Upstream LEDs light white when the cable connection succeeded. If you subscribed to automatic IP (DHCP) service, the Internet is accessible now.

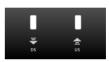

#### NOTES:

- Your ISP's contact information may change. Visit your ISP's website or check your Internet service billing statement for the latest contact information.
- If your CM-32 still does not connect to the Internet, contact your ISP and do the following:
  - 1. Provide your CM-32's serial number and MAC address located on the product label, and confirm with your ISP if it is already active.
  - 2. If your CM-32 is visible to your ISP but there is still no Internet connection, reboot your CM-32 and check the online status again.
  - 3. If your CM-32 is still not visible to your ISP or your ISP can not provide technical support, do the following:

1) Go to router.asus.com or http://192.168.1.1.

2) Click **Skip Setup Wizard** on the top left of the screen and you will be directed to the Network Map.

3) On the left-side menu, click **Cable** > **CM Debug**, and click **Save** to obtain a .txt log file.

4) On the left-side menu, click **System log** > **General log**, and click **Save** to obtain a .txt file.

5) Send these files to cm\_feedback@asus.com. We will reply to you as soon as possible.

# 2.2 Quick Internet Setup

If you subscribed to static IP service, you need to go through the Quick Internet Setup Wizard to key in your IP and DNS information.

### To quickly set up your Internet settings:

- 1. Ensure that the 2.4 GHz and 5 GHz LEDs light up.
- 2. Launch your web browser and go to http:// router.asus.com or http://192.168.1.1.
- 3. Enter default login name "admin" and password "admin" when prompted.
- 4. On the welcome page, click **Go** to proceed.

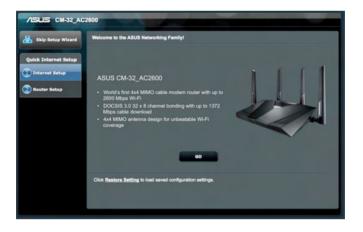

5. Set up a new login name and password for your CM-32, then click **Next**.

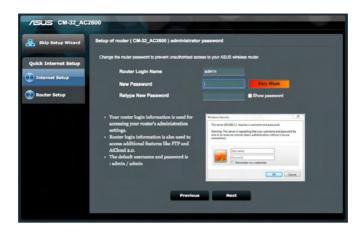

5. Select Static IP, click Next.

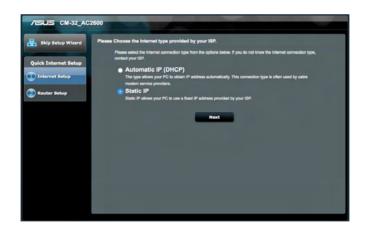

6. Enter the IP address and DNS information provided by your ISP, click **Next**.

NOTE: CM-32 supports Automatic IP (DHCP) and Static IP Internet type only.

| sase refer to your ISP setting, a | ind Input th | e related informat | tion.  |
|-----------------------------------|--------------|--------------------|--------|
| Use the following IP address: -   |              |                    |        |
| IP Address                        |              |                    |        |
| Subnet Mask                       |              |                    |        |
| Default Gateway                   |              |                    |        |
| DNS Servers                       |              |                    |        |
| DNS Server1                       |              |                    |        |
| DNS Server2                       |              |                    |        |
| MAC Address(optional)             |              |                    | MAC CH |
|                                   | Previo       | us Ne              | -      |
|                                   | Previo       |                    |        |
|                                   |              |                    |        |

7. Confirm the wireless network name (SSID) and security key for your 2.4GHz and 5 GHz wireless connection. You can keep the default wireless settings or assign new ones. Click **Apply** when done.

| Assign a unique name o    | SSI   | D (Service Set Identifier) to help identify your wireless network.                                                                                                    |
|---------------------------|-------|----------------------------------------------------------------------------------------------------|
| 2.4 GHz - Security        |       |                                                                                                    |
| Network Name (SSID)       |       | CH-32_00_2G                                                                                                    |
| Network Key               |       |                                                                                                    |
| 5 GHz - Security          |       | Copy 2.4 GHz network key to 5 GHz settings                                                                                                    |
| Network Name (SSID)       |       | CH-32_00_56                                                                                                    |
| Network Key               |       |                                                                                                    |
| default wireless security | sotir | 8 and 63 characters(letters, numbers or a combination) or 64 hex digits. T<br>g is WPA2-Personal AES. If you do not want to set the network security, le<br>it this exposes your network to unauthorized access. |
|                           |       | Apply                                                                                                    |

8. Your Internet and wireless settings are displayed. Click **Next** to finish.

| up Wizard Completed Network Configuration | 1 Summary                                                                                                    |
|-------------------------------------------|----------------------------------------------------------------------------------------------------|
| System Time: Thu, Jan 01 0                | 9:34:58 1970 (GMT+08:00)                                                                                        |
| et Setup Wireless                         |                                                                                                    |
| ection Network Name (SSID)                | ASUS                                                                                                    |
| Wireless Security                         | Open System                                                                                                    |
| Wireless (SGHz)                           |                                                                                                    |
| Network Name (\$\$ID)                     | CM-32_00_5G                                                                                                    |
| Network Key                               | glory_3942                                                                                                    |
| Wireless Security                         | WPA2-Personal - AES                                                                                             |
| WAN                                       |                                                                                                    |
| WAN Connection Type                       | Automatic IP                                                                                                    |
| WAN IP                                    | 0.0.0                                                                                                    |
| LAN                                       |                                                                                                    |
| LAN IP                                    | 192.168.1.1                                                                                                    |
| MAC address                               |                                                                                                    |
|                                           | Next                                                                                                    |
|                                           | the second second second second second second second second second second second second second second second se |

## 2.4 Connecting to your wireless network

- On your computer or other network device, click the network icon in the taskbar to display the available wireless networks.
- 2. Connect to your CM-32's SSID and when prompted, enter the password.
- 3. If you have changed the CM-32's SSID and password during the basic network setup process, enter the information you have set up.

# 2.5 Specify the starting frequency (optional)

When your ISP requires it, specify the starting frequency.

### To specify the starting frequency:

- 1. Ensure that the 2.4 GHz and 5 GHz LEDs light up.
- 2. Launch your web browser and go to http:// router.asus.com or http://192.168.1.1.
- 3. Enter default login name "admin" and password "admin" or your personal login name and password if you have set.
- 4. On the left-side menu, click **Cable**, then click **CM Tuner** tab.
- 5. In the **Starting Frequency** field, enter a number and click **Apply**.

| /ISUS CM-32_A           | C2600                      | Logout                                          | - N              | boot                              |            |             |              | English • |  |  |  |
|-------------------------|----------------------------|-------------------------------------------------|------------------|-----------------------------------|------------|-------------|--------------|-----------|--|--|--|
| Quick Internet<br>Setup |                            | 88_26 OH-32                                     | 16.34            | ne Version: <u>1.0</u><br>M Debug | 0.111      |             | <b>9</b> 8   |           |  |  |  |
| General                 | Cable - CM                 | Tuner                                           |                  |                                   |            |             |              |           |  |  |  |
| Retwork Map             | This page disp             | This page displays the CM's system information. |                  |                                   |            |             |              |           |  |  |  |
| 🥵 Guest Network         | Upstream                   |                                                 |                  |                                   |            |             |              |           |  |  |  |
| 🚧 Traffic Manager       | Upstream Majo              | r Frequency                                     |                  | 0 KHIZ                            |            |             |              |           |  |  |  |
| Parental Control        | Downstream<br>Downstream M | ajor Prequency                                  |                  | undefined KHz                     |            |             |              |           |  |  |  |
| USB Application         |                            |                                                 | Starting Frequen | ۹                                 | KHz        | Apply       |              |           |  |  |  |
| AiCloud 2.0             | Upstream Cha               | nnel Status                                     |                  |                                   | _          |             |              | _         |  |  |  |
| Advanced Settings       | Transmitter #              | Chernel ID                                      | Lock Status      | Frequency                         | Modulation | Symbol Rate | Channel Type | Power     |  |  |  |
| Cable                   |                            |                                                 | Unicolad         |                                   |            |             |              |           |  |  |  |
| 🐨 Wireless              | •                          |                                                 | Unlooked         |                                   |            |             |              |           |  |  |  |
| *                       | •                          |                                                 | Unlocked         |                                   |            |             |              |           |  |  |  |
| 💭 LAN                   | •                          |                                                 | Unicolad         |                                   |            |             |              |           |  |  |  |
| 💮 WAN                   | •                          |                                                 | Unlocked         |                                   |            |             |              |           |  |  |  |
| A 19v6                  | ۰                          |                                                 | Unicolad         |                                   |            |             |              |           |  |  |  |
|                         | Downstream 0               | Channel Status                                  | -                | _                                 | _          | _           | _            | _         |  |  |  |
| VPN                     | Receiver #                 | Channel ID                                      | Look Status      | Frequency                         | Modulation | Symbol Rate | SNR          | Power     |  |  |  |
| 👽 Firewall              | •                          |                                                 | Unicolad         |                                   |            |             |              |           |  |  |  |
| Administration          | •                          |                                                 | Unicolad         |                                   |            |             |              |           |  |  |  |
|                         |                            |                                                 |                  |                                   |            |             |              |           |  |  |  |

# 3 Configuring the General settings

## 3.1 Using the Network Map

Network Map allows you to configure your network's security settings, manage your network clients, and monitor your USB device.

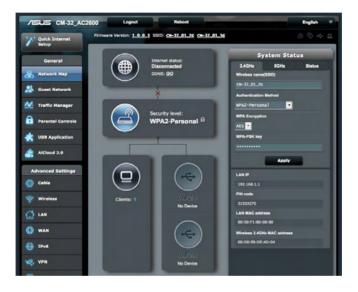

### 3.1.1 Changing the wireless security settings

CM-32 comes with a set of unique default wireless security settings. You can change the settings if you like to.

#### To change the wireless security settings:

- 1. From the navigation panel, go to **General** > **Network Map**.
- 2. On the Network Map screen and under **System status**, you can configure the wireless security settings such as SSID, security level, and encryption settings.

**NOTE**: You can set up different wireless security settings for 2.4GHz and 5GHz bands.

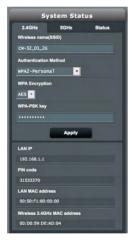

#### 2.4GHz security settings

#### **5GHz security settings**

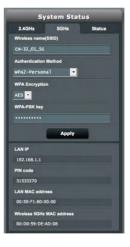

- 3. On the **Wireless name (SSID)** field, key in a unique name for your wireless network.
- 4. From the **Authentication Method** dropdown list, select the authentication method for your wireless network.

If you select WPA-Personal or WPA-2 Personal as the authentication method, key in the WPA-PSK key or security passkey.

**IMPORTANT!** The IEEE 802.11n/ac standard prohibits using High Throughput with WEP or WPA-TKIP as the unicast cipher. If you use these encryption methods, your data rate will drop to IEEE 802.11g 54Mbps connection.

5 Click **Apply** when done.

### 3.1.2 Managing your network clients

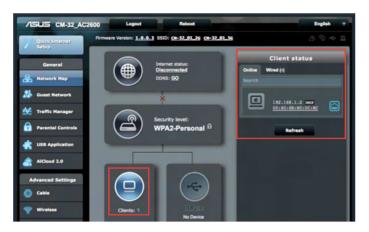

#### To manage your network clients:

- 1. From the navigation panel, go to **General** > **Network Ma**p tab.
- 2. On the **Network Map** screen, select the **Clients** icon to display your network client's information.
- 3. To block a client's access to your network, select the client and click the open lock icon.

### 3.1.3 Monitoring your USB device

The ASUS cable modem router provides two USB ports for connecting USB devices or USB printer to allow you to share files and printer with clients in your network.

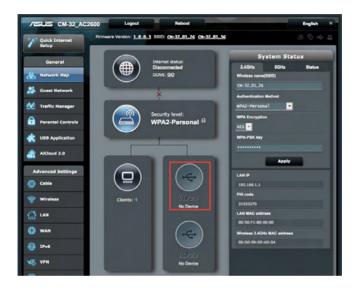

#### NOTES:

- To use this feature, you need to plug a USB storage device, such as a USB hard disk or USB flash drive, to the USB2.0 ports on the front and rear panel of your cable modem router. Ensure that the USB storage device is formatted and partitioned properly. Refer to the Plug-n-Share Disk Support List at <u>http://event.asus.com/networks/disksupport</u>
- The USB ports support two USB drives or one printer and one USB drive at the same time.

**IMPORTANT!** You first need to create a share account and its permission /access rights to allow other network clients to access the USB device via an FTP site/third-party FTP client utility, Servers Center, Samba, or AiCloud. For more details, refer to the section **3.5 Using the USB Application** and **3.6 Using AiCloud** in this user manual.

#### To monitor your USB device:

- 1. From the navigation panel, go to **General** > **Network Map**.
- 2. On the Network Map screen, select the **USB Disk Status** icon to display your USB device's information.
- 3. On the AiDisk Wizard field, click **GO** to set up an FTP server for Internet file sharing.

#### NOTES:

- For more details, refer to the section 3.5.2 Using Servers Center in this user manual.
- The wireless router works with most USB HDDs/Flash disks and supports read-write access for FAT16, FAT32, NTFS, and HFS+.

### Safely removing the USB disk

**IMPORTANT**: Incorrect removal of the USB disk may cause data corruption.

#### To safely remove the USB disk:

- 1. From the navigation panel, go to **General** > **Network Map**.
- In the upper right corner, click > Eject USB disk. When the USB disk is ejected successfully, the USB status shows Unmounted.

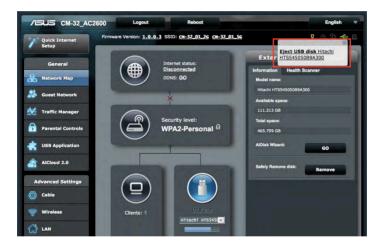

# 3.2 Creating a Guest Network

The Guest Network provides temporary visitors with Internet connectivity via access to separate SSIDs or networks without providing access to your private network.

**NOTE:** CM-32 supports up to six SSIDs (three 2.4GHz and three 5GHz SSIDs).

#### To create a guest network:

- 1. From the navigation panel, go to **General** > **Guest Network**.
- 2. On the Guest Network screen, select 2.4GHz or 5GHz frequency band for the guest network that you want to create.
- 3. Click Enable.

| The Guest Network provides II<br>your Intranet. | nternet connection for guests | but restricts access to |
|-------------------------------------------------|-------------------------------|-------------------------|
|                                                 |                               |                         |
|                                                 |                               |                         |
|                                                 |                               |                         |
| Enable                                          | Enable                        | Enable                  |
| Lilable                                         | Ellable                       | chable                  |
|                                                 |                               |                         |
|                                                 |                               |                         |
|                                                 |                               |                         |
|                                                 |                               |                         |
| Enable                                          | Enable                        | Enable                  |
| Circuit C                                       |                               |                         |
|                                                 |                               |                         |
|                                                 |                               |                         |

- 4. To change a guest's settings, click the guest settings you want to modify. Click **Remove** to delete the guest's settings.
- 5. Assign a wireless name for your temporary network on the Network Name (SSID) field.

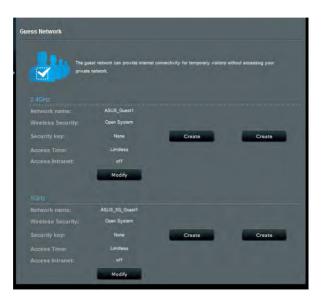

- 6. Select an Authentication Method.
- 7. If you select a WPA authentication method, select a WPA Encryption.
- 8. Specify the Access time or choose Limitless.
- 9. Select **Disable** or **Enable** on the Access Intranet item.
- 10. When done, click **Apply**.

# 3.3 Using the Traffic Manager

### 3.3.1 Managing QoS (Quality of Service) and bandwidth

Quality of Service (QoS) allows you to set the bandwidth priority and manage network traffic.

#### To set up QoS:

- 1. From the navigation panel, go to **General** > **Traffic Manager** > **QoS** tab.
- 2. Click **ON** to enable QoS.
- Choose Traditional QoS to set priority for different applications or choose Bandwidth Limiter to set up bandwidth limitation for each device. Click Apply when done.

| /ISUS CM-32_      | AC2600 Logout                                      | Reboot                 |                                                  | and the second     |                     | English         |
|-------------------|----------------------------------------------------|------------------------|--------------------------------------------------|--------------------|---------------------|-----------------|
| Quick Internet    | Firmware Version: 1.0.0.3 S<br>QoS Traffic Monitor | ISID: CM-32_01_2G CM-3 | 2_01_5G                                          |                    |                     | 3 🖗 🔶 1         |
| General           | Traffic Manager - QoS                              |                        |                                                  | _                  |                     |                 |
| Retwork Map       |                                                    | Quality of Service (Qo | S) ensures bandwidth                             | for prioritized ta | sks and application | 16.             |
| Suest Network     |                                                    |                        | oS ensures inbound a<br>ctions for prioritized a |                    |                     |                 |
| Manager           |                                                    |                        | miter helps you to co                            | ntrol download a   | nd upload max sp    | eed of your     |
| Parental Controls |                                                    | To enable QoS function | n, click the QoS alide                           | switch.            |                     |                 |
| USB Application   |                                                    | QuS FAQ                |                                                  |                    |                     |                 |
| AiCloud 2.0       | Enable Smart QoS                                   | ON                     |                                                  |                    |                     |                 |
| Advanced Settings | QoS Type                                           | • Traditio             | nal type 🔵 Bandwidth I                           | imiter             |                     |                 |
| Cable             | User Specify Rule List (Max                        | Limit : 32)            | -                                                | -                  | -                   |                 |
| -                 | Service Name                                       | Source IP or MAC       | Destination Port                                 | Protocol           | Priority            | Add /<br>Delete |
| 💎 Wireless        | Please select 💌                                    |                        |                                                  | TOPUE :            | Low                 | €               |
|                   |                                                    |                        |                                                  |                    |                     |                 |
| 🜐 wan             | 1.1                                                |                        | Apply                                            |                    |                     |                 |
| IPv6              |                                                    |                        |                                                  |                    |                     |                 |
| K VPN             |                                                    |                        |                                                  |                    |                     |                 |
| <b>Firewall</b>   |                                                    |                        |                                                  |                    |                     |                 |
| Administration    |                                                    |                        |                                                  |                    |                     |                 |

| /1545 CM-32_A           | C2600 Logout                                                    | Reboot                                                                                                    | English                          |
|-------------------------|-----------------------------------------------------------------|----------------------------------------------------------------------------------------------------|----------------------------------|
| Quick Internet<br>Setup | Firmware Version: 1.0.0.3 SSID: CM-32.00<br>QoS Traffic Monitor | .26 CM-32.01.36                                                                                                    | 8 G 🔶 🛙                          |
| General                 | Traffic Manager - QoS                                           |                                                                                                    |                                  |
| Retwork Map             | Quality of S                                                    | ervice (QoS) ensures bandwidth for prioritiz                                                                                | ed tasks and applications.       |
| Suest Network           |                                                                 | iltional QoS ensures inbound and outbour<br>less connections for prioritized applications (                                 |                                  |
| Traffic Manager         | Summer Para                                                     | esa connections for prioritized applications (<br>meters.<br><b>dwidth Limiter</b> helps you to control downi<br>t devices. |                                  |
| Parental Controls       |                                                                 | oS function, click the QoS slide switch.                                                                                    |                                  |
| USB Application         | QoS FAQ                                                         |                                                                                                    |                                  |
| AiCloud 2.0             | Enable Smart QoS                                                | ON                                                                                                    |                                  |
| Advanced Settings       | QoS Type                                                        | Traditional type Bandwidth Limiter                                                                                          |                                  |
| Cable                   | Client List (Max Limit : 32)                                    |                                                                                                    |                                  |
| -                       | Target                                                          | Download Bandwidth                                                                                                    | Upload Bandwidth Add /<br>Delete |
| Wireless                | Prave select the client name                                    | E Nos                                                                                                    | Mas 😁                            |
| 🚮 LAN                   |                                                                 | No data in table.                                                                                                    |                                  |
| 💮 wan                   | R. Y.                                                           | Apply                                                                                                    |                                  |
| IPv6                    |                                                                 |                                                                                                    |                                  |
| VPN                     |                                                                 |                                                                                                    |                                  |
| Firewall                |                                                                 |                                                                                                    |                                  |

#### NOTES:

- Traditional QoS and Bandwidth limiter do not work simultaneously.
- To fill in the source IP or MAC, you can:
  - a) Enter a specific IP address, such as "192.168.122.1".
  - b) Enter IP addresses within one subnet or within the same IP pool, such as "192.168.123.\*", or "192.168.\*.\*"
  - c) Enter all IP addresses as "\*.\*.\*" or leave the field blank.
  - d) The format for the MAC address is six groups of two hexadecimal digits, separated by colons (:), in transmission order (e.g. 12:34:56:aa:bc:ef)
- For source or destination port range, you can either:
  - a) Enter a specific port, such as "95".
  - b) Enter ports within a range, such as "103:315", ">100", or "<65535".

### 3.3.2 Monitoring Traffic

The traffic monitor function allows you to access the bandwidth usage and speed of your Internet, wired, and wireless networks. It allows you to monitor network traffic even on a daily basis.

| CM-32_AC                | 2600 L             | ogout Rebo                                       | ot                                     | English                        |
|-------------------------|--------------------|--------------------------------------------------|----------------------------------------|--------------------------------|
| Quick Internet<br>Setup | Firmware Versio    | n: <u>1.0.0.3</u> SSID: <u>CH-32_0</u><br>Initor | <u>1_26</u> <u>CM-32_01_56</u>         | <b>!</b> 🖧 🔁 🗲                 |
| General                 |                    | jer - Traffic Monitor                            | outgoing packets of the following:     | Real-time                      |
| Guest Network           |                    | Internet                                         | Wired                                  | Wireless                       |
| 😢 Traffic Manager       | Reception          |                                                  | Incoming packets from wired            | Incoming packets from wireless |
| Parental Controls       | Transmission       | Outgoing Internet packets                        | Outgoing packets to wired network      | Outgoing packets to wireless   |
| USB Application         | NOTE: Packets from | n the internet are evenly transmit               | ted to the wired and wireless devices. |                                |
| AlCloud 2.0             | Traffic Monitor FA | Wired Wireless (2.40                             | GHz) Wireless (5GHz)                   |                                |
| Advanced Settings       | 73.24 KB/s         | Wireless (2.40                                   | shz) wheess (sonz)                     |                                |
| O Cable                 |                    |                                                  |                                        |                                |
| 🛜 Wireless              | 51.27 KB/s         |                                                  |                                        |                                |
|                         |                    |                                                  |                                        |                                |
| WAN                     | 36.62 KB/s         |                                                  |                                        |                                |
| 🔂 IPv6                  | 18.31 KB/5         |                                                  |                                        |                                |
| 🚯 VPN                   |                    |                                                  |                                        |                                |
|                         |                    |                                                  |                                        |                                |

**NOTE:** Packets from the Internet are evenly transmitted to the wired and wireless devices.

# 3.4 Setting up Parental Control

Parental Control allows you to control the Internet access time. Users can set the time limit for a client's network usage.

| General           | Parental Controls            |                                                                        |                                                                                                    |                                 |
|-------------------|------------------------------|------------------------------------------------------------------------|----------------------------------------------------------------------------------------------------|---------------------------------|
| Hetwork Map       | Parental<br>Parental         |                                                                        | et the time limit for a client's ne                                                                                                    | stwork usage. To use            |
| 🐼 Traffie Manager | 00                           | ntrol. You may also key                                                | imn, select the client whose ne<br>r in the clients MAC address in                                                                                                    |                                 |
| Darental Controls |                              | dress] column.<br>the [Add / Delete] colur                             | nn, alick the plus(+) icon to ad                                                                                                    | d the client.                   |
| USB Application   | 4. Se                        |                                                                        | t] column, click the edit icon to<br>iots for allowed access times. I                                                                                                    |                                 |
| AlCloud 2.0       |                              | ck [OK] to save the set                                                | tings made.                                                                                                    |                                 |
| Advanced Settings | Note                         | ck to open the tutorial v<br>Clients that are added<br>ted by default. | <del>video.</del><br>' to Parental Controls will have                                                                                                    | their internet access           |
| Cable             | Enable Parental Controls     | ON ON                                                                  |                                                                                                    |                                 |
| 😵 Wireless        | System Time                  | Thu, Jan 01 0                                                          | 5:34:47 1970<br>lystem time zone is different from yo                                                                                                    | our locale setting,             |
| -                 | Client List (Max Limit : 18) |                                                                        |                                                                                                    |                                 |
| () wan            | Clients Nat                  | 10                                                                     | Clients MAC Address                                                                                                    | Time Add / Delete<br>Management |
| IPV6              |                              |                                                                        |                                                                                                    | - 🕀                             |
| VPN               |                              | No data                                                                | i in table.                                                                                                    |                                 |
|                   |                              |                                                                        | and the second second s |                                 |

### To use the parental control function:

- 1. From the navigation panel, go to **General** > **Parental control**.
- 2. Click **ON** to enable Parental Control.
- Select the client whose network usage you want to control. You may also key in the client's MAC address in the Client MAC Address column.

**NOTE:** Ensure that the client name does not contain special characters or spaces as this may cause the router to function abnormally.

- 4. Click 💿 or 🖻 to add or delete the client's profile.
- 5. Set up the allowed time limit in **Time Management** map. Drag and drop a desired time zone to allow client's network usage.
- 6. Click **OK**.
- 7. Click **Apply** to save the settings.

# 3.5 Using the USB Application

The USB Applications function provides AiDisk, Servers Center, Network Printer Server and Download Master submenus.

**IMPORTANT!** To use the server functions, you need to insert a USB storage device, such as a USB hard disk or USB flash drive, in the USB 2.0 ports on the front and rear panel of your cable modem router. Ensure that the USB storage device is formatted and partitioned properly. Refer to the ASUS website at <u>http://event.asus.com/2009/networks/disksupport/</u> for the file system support table.

### 3.5.1 Using AiDisk

AiDisk allows you to share files stored on a connected USB device through the Internet. AiDisk also assists you with setting up ASUS DDNS and an FTP server.

#### To use AiDisk:

- 1. From the navigation panel, go to **General** > **USB application**, then click the **AiDisk** icon.
- 2. From the Welcome to AiDisk wizard screen, click Go.

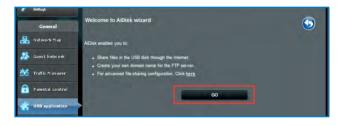

3. Select the access rights that you want to assign to the clients accessing your shared data.

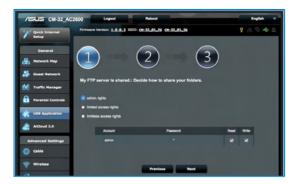

4. Create your domain name via the ASUS DDNS services, read the Terms of Service and then select I will use the service and accept the Terms of service and key in your domain name. When done, click Next.

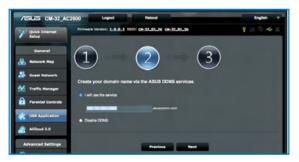

You can also select **Skip ASUS DDNS settings** then click **Next** to skip the DDNS setting.

- 5. Click **Finish** to complete the setting.
- To access the FTP site that you created, launch a web browser or a third-party FTP client utility and key in the ftp link (ftp://<domain name>.asuscomm.com) you have previously created.

### 3.5.2 Using Servers Center

Servers Center allows you to share the media files from the USB disk via a Media Server directory, Samba share service, or FTP share service. You can also configure other settings for the USB disk in the Servers Center.

#### **Using Media Server**

Your cable modem router allows DLNA-supported devices to access multimedia files from the USB disk connected to it. Go to **General** > **USB application**, click **Install** under **Media Server** to install to your USB disk.

**NOTE**: Before using the DLNA Media Server function, connect your device to the CM-32's network.

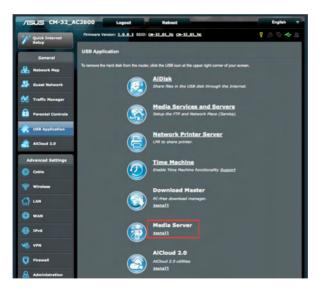

Then, go to **General** > **USB application** > **Servers Center** > **Media Servers** tab to configure. Refer to the following for the descriptions of the fields:

| Media Server    | Network Place (Sam   | nba) Share / Cloud Disk FTP Share         |
|-----------------|----------------------|-------------------------------------------|
| Media Serv      | er                   | <b>S</b>                                  |
| Set up the iTun | es and DLNA media se | rver.                                     |
| ITunes Serve    | r                    |                                           |
| Enable iTunes   | s Server?            | OFF                                       |
| Media Server    |                      |                                           |
| Enable DLNA     | Media Server         |                                           |
| Media Server    | Name                 |                                           |
| Media Server    | Status               |                                           |
| Media Server    | Path Setting         | All Disks Shared Manual Media Server Path |
|                 |                      | Apply                                     |

- Enable DLNA Media Server: Select ON/OFF to enable/ disable the DLNA Media Server.
- Enable iTunes Server: Select ON/OFF to enable/disable the iTunes Server.
- **Media server directory**: Select your media server directory and click **Apply** to share files from the USB disk to media devices in the network.
- Media Server Status: Displays the status of the media server.

#### Using Network Place (Samba) Share service

Network Place (Samba) Share allows you to set up the accounts and permissions for the Samba service.

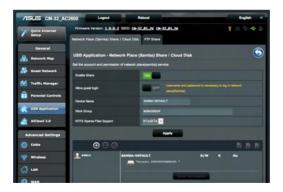

### To use Samba share:

1. From the navigation panel, go to **General** > **USB application** > **Servers Center**.

2. Follow the steps below to add, delete, or modify an account.

#### To create a new account:

- a) Click 🕑 to add new account.
- b) In the **Account** and **Password** fields, key in the name and password of your network client. Retype the password to confirm. Click **Add** to add the account to the list.

| New account has no read/write | access rights. |
|-------------------------------|----------------|
| Account:                      | -              |
| Password:                     |                |
| Retype password:              |                |
|                               | Add            |

#### To delete an existing account:

- a) Select the account that you want to delete.
- b) Click \varTheta.
- c) When prompted, click **Delete** to confirm the account deletion.

### To add a folder:

- a) Click 🖳
- b) Enter the folder name, and click **Add**. The folder that you created will be added to the folder list.

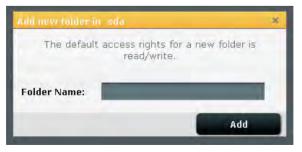

- 3. From the list of folders, select the type of access permission that you want to assign for specific folders:
  - R/W: Select this option to assign read/write access.
  - R: Select this option to assign read-only access.
  - No: Select this option if you do not want to share a specific file folder.
- 4. Click **Apply** to apply the changes.

#### Using the FTP Share service

FTP share enables an FTP server to share files from USB disk to other devices via your local area network or via the Internet.

#### **IMPORTANT**:

- Ensure that you safely remove the USB disk. Incorrect removal of the USB disk may cause data corruption.
- To safely remove the USB disk, refer to the section **Safely removing the USB disk** under **3.1.3 Monitoring your USB device**.

| /1545 CM-32_A      | C2600 Logout Reboot                                     | English *                      |
|--------------------|---------------------------------------------------------|--------------------------------|
| *** Quick Internet | Firmware Version: 1.0.0.3 SSID: 04-32_01_2c 04-32_01_5c | 9 8 6 <del>4</del> 0           |
| Setup              | Network Place (Samba) Share / Cloud Disk FTP Share      |                                |
| General            |                                                         |                                |
| Retwork Map        | USB Application - FTP Share                             | $\overline{\mathbf{v}}$        |
| -                  | Set the account and permission of FTP service.          |                                |
| Guest Network      | Enable FTP ON                                           |                                |
| Manager            |                                                         |                                |
| Parental Controls  | Allow anonymous login OFF Username and password is ne   | cessary to log in PTP service. |
| Parental Controls  | Maximum number of concurrent connections 5              |                                |
| USB Application    | Character set on FTP Server UTF-8                       |                                |
| AlCloud 2.0        | Apply                                                   |                                |
| Advanced Settings  | $\odot \odot \oslash$                                   |                                |
| Cable              | CH-32_AC2600 R/W                                        | W R No                         |
| 💎 Wireless         | *#Itechi #75545060858300 *                              |                                |
| C LAN              | Save Permission                                         |                                |

#### To use FTP Share service:

**NOTES:** Ensure that you have set up your FTP server through AiDisk. For more details, refer to the section **3.5.1 Using AiDisk**.

- 1. From the navigation panel, click **General** > **USB application** > **Servers Center** > **FTP Share** tab.
- 2. From the list of folders, select the type of access rights that you want to assign for specific folders:
  - R/W: Select to assign read/write access for a specific folder.
  - W: Select to assign write only access for a specific folder.
  - R: Select to assign read only access for a specific folder.
  - No: Select this option if you do not want to share a specific folder.
- 3. Click **Apply** to confirm the changes.
- To access the FTP server, key in the ftp link ftp://<hostname>.asuscomm.com and your user name and password on a web browser or a third-party FTP utility.

## 3.6 Using AiCloud 2.0

AiCloud is a cloud service application that allows you to save, sync, share, and access your files.

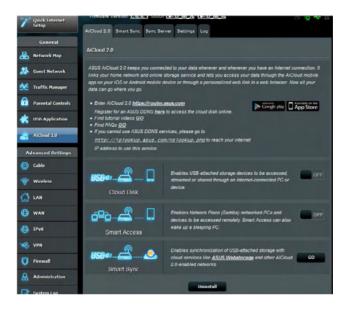

#### To use AiCloud:

- 1. From Google Play Store or Apple Store, download and install the ASUS AiCloud app to your smart device.
- 2. Connect your smart device to your network. Follow the instructions to complete the AiCloud setup process.

## 3.6.1 Cloud Disk

#### To create a cloud disk:

- 1. Insert a USB storage device into the wireless router.
- 2. Turn on **Cloud Disk**.

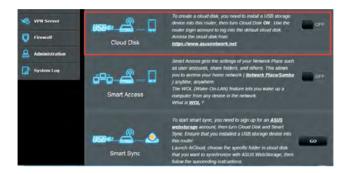

3. Goto https://router.asus.com and enter the router login account and password. For better user experience, we recommend that you use Google Chrome or Firefox.

| AiCloud                        |  |
|--------------------------------|--|
| Welcome.<br>Who's coming home? |  |
| Your Name.                     |  |
| Your Password.                 |  |
| $\Theta$                       |  |
|                                |  |

4. You can now start accessing Cloud Disk files on devices connected to the network.

**NOTE:** When accessing the devices that are connected to the network, you need to enter the device's user name and password manually, which will not be saved by AiCloud for security reason.

| admin Last login: 2014/11/19 13:57:09, 1 | P address: 1921681.80                                                              | English                                   |
|------------------------------------------|------------------------------------------------------------------------------------|-------------------------------------------|
| ANNELCHEN-NBL                            | Select an available device from the list on the left panel to start using AlCloud. |                                           |
| T Setting C Refresh                      |                                                                                    | ASUSTelK Computer Inc. All rights reserve |

### 3.6.2 Smart Access

The Smart Access function allows you to easily access your home network via your router's domain name.

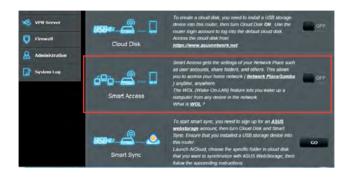

#### NOTES:

- You can create a domain name for your router with ASUS DDNS. For more details, refer to section 4.3.6 DDNS.
- By default, AiCloud provides a secure HTTPS connection. Key in <u>https:// [yourASUSDDNSname].asuscomm.com</u> for a very secure Cloud Disk and Smart Access usage.

## 3.6.3 Smart Sync

| Quick Internet                                                                    | -             | sion: <u>1.0.0.</u> SSID: CH<br>nart Sync Sync Server |                 | <u>-32_00_56</u>                                        | 8                 | <b>•</b> 4 🗉 |
|-----------------------------------------------------------------------------------|---------------|-------------------------------------------------------|-----------------|---------------------------------------------------------|-------------------|--------------|
| General Retwork Map Guest Network Guest Network Traffic Manager Parental Controls | AiCloud 2.0 - | Smart Sync                                            |                 | Sync functionality. For step<br>a assuscomm.com/alcloud |                   | to <u>ht</u> |
| USB Application                                                                   | Cloud List    |                                                       |                 |                                                         |                   | -            |
| AiCloud 2.0                                                                       | Provider      | User Name                                             | Rule<br>No data | Folder Name<br>I in table.                              | Connection Status | Delete       |
| Advanced Settings                                                                 |               |                                                       | Add ne          | waccount                                                |                   |              |

#### To use Smart Sync:

- 1. Launch AiCloud, click **Smart Sync** > **Go**.
- 2. Select **ON** to enable Smart Sync.
- 3. Click Add new account.
- 4. Enter your ASUS WebStorage account password and select the directory that you want to sync with WebStorage.
- 5. Click **Apply**.

# 4 Configuring the Advanced Settings

## 4.1 Wireless

## 4.1.1 General

The General tab allows you to configure the basic wireless settings.

| /ISUS CM-32_AC    | 2600 Logout                                             | Reboot                      | English     |  |
|-------------------|---------------------------------------------------------|-----------------------------|-------------|--|
| Quick Internet    | Pirmware Version: 1.0.0.3 SSID: 04-32_01_26_04-32_01_56 |                             | पू 🗷 कि ፍ 🖪 |  |
| Setup             | General WPS Wireless MAC Filter                         | RADIUS Setting Professional |             |  |
| General           |                                                         |                             |             |  |
| Retwork Map       | Wireless - General                                      |                             |             |  |
| Guest Network     | Set up the wineless related information b               |                             |             |  |
| Traffic Manager   | Band                                                    | 2.4012 -                    |             |  |
| Trame Manager     | 6510                                                    | CH-12_01_26                 |             |  |
| Parental Controls | Hide SSID                                               | • Yes • No                  |             |  |
| USB Application   | Wireless Mode                                           | Auto 💌 🗶 big Protection     |             |  |
| AlCloud 2.0       | Channel bandwidth                                       | 20/40 MHz •                 |             |  |
|                   | Control Channel                                         | Auto •                      |             |  |
| Advanced Settings | Extension Channel                                       | Auto •                      |             |  |
| Cable             | Authentication Method                                   | WPA2-Personal               |             |  |
| 💎 Wireless        | WPA Encryption                                          | ALS                         |             |  |
| 🗇 LAN             | WPA Pre-Shared Key                                      | glory_3942                  |             |  |
| B WAN             | Protected Management Frames                             | Capable 🔹                   |             |  |
| •                 | Network Key Rotation Interval                           | 3600                        |             |  |
| 19v6              |                                                         | Apply                       |             |  |

#### To configure the basic wireless settings:

- From the navigation panel, go to Advanced Settings > Wireless > General tab.
- 2. Select 2.4GHz or 5GHz as the frequency band for your wireless network.
- 3. Assign a unique name containing up to 32 characters for your SSID (Service Set Identifier) or network name to identify your wireless network. Wi-Fi devices can identify and connect to the wireless network via your assigned SSID. The SSIDs on the information banner are updated once new SSIDs are saved to the settings.

NOTE: You can assign unique SSIDs for the 2.4 GHz and 5GHz frequency bands.

- 4. In the **Hide SSID** field, select **Yes** to prevent wireless devices from detecting your SSID. When this function is enabled, you would need to enter the SSID manually on the wireless device to access the wireless network.
- 5. Select any of these wireless mode options to determine the types of wireless devices that can connect to your wireless router:
  - Auto: Select Auto to allow 802.11AC, 802.11n, 802.11g, and 802.11b devices to connect to the wireless router.
  - Legacy: Select Legacy to allow 802.11b/g/n devices to connect to the wireless router. Hardware that supports 802.11n natively, however, will only run at a maximum speed of 54Mbps.
  - **N only**: Select **N only** to maximize wireless N performance. This setting prevents 802.11g and 802.11b devices from connecting to the wireless router.
- 6. Select the operating channel for your wireless router. Select **Auto** to allow the wireless router to automatically select the channel that has the least amount of interference.
- 7. Select any of these channel bandwidth to accommodate higher transmission speeds:

**40MHz:** Select this bandwidth to maximize the wireless throughput.

**20MHz (default):** Select this bandwidth if you encounter some issues with your wireless connection.

- 8. Select any of these authentication methods:
  - Open System: This option provides no security.
  - **Shared Key**: You must use WEP encryption and enter at least one shared key.

- WPA/WPA2 Personal/WPA Auto-Personal: This option provides strong security. You can use either WPA (with TKIP) or WPA2 (with AES). If you select this option, you must use TKIP + AES encryption and enter the WPA passphrase (network key).
- WPA/WPA2 Enterprise/WPA Auto-Enterprise: This option provides very strong security. It is with integrated EAP server or an external RADIUS back-end authentication server.
- Radius with 802.1x

**NOTE:** Your wireless router supports the maximum transmission rate of 54Mbps when the **Wireless Mode** is set to **Auto** and **encryption method** is **WEP** or **TKIP**.

- 9. Select any of these WEP (Wired Equivalent Privacy) Encryption options for the data transmitted over your wireless network:
  - Off: Disables WEP encryption
  - 64-bit: Enables weak WEP encryption
  - **128-bit**: Enables improved WEP encryption.

10.When done, click **Apply**.

#### 4.1.2 WPS

WPS (Wi-Fi Protected Setup) is a wireless security standard that allows you to easily connect devices to a wireless network. You can configure the WPS function via the PIN code or WPS button.

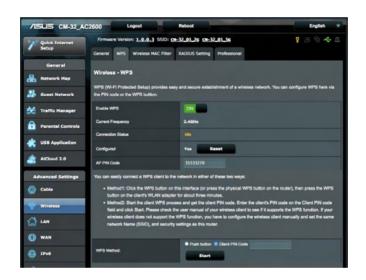

NOTE: Ensure that the devices support WPS.

#### To enable WPS on your wireless network:

- 1. From the navigation panel, go to **Advanced Settings** > **Wireless** > **WPS** tab.
- 2. In the Enable WPS field, move the slider to ON.
- WPS uses 2.4GHz by default. If you want to change the frequency to 5GHz, turn OFF the WPS function, click Switch Frequency in the Current Frequency field, and turn WPS ON again.

**Note:** WPS supports authentication using Open System, WPA-Personal, and WPA2-Personal. WPS does not support a wireless network that uses a Shared Key, WPA-Enterprise, WPA2-Enterprise, and RADIUS encryption method.

- In the WPS Method field, select Push Button or Client PIN code. If you select Push Button, go to step 4. If you select Client PIN code, go to step 5.
- 4. To set up WPS using the router's WPS button, follow these steps:
  - a. Click **Start** or press the WPS button found at the rear of the wireless router.
  - b.Press the WPS button on your wireless device. This is normally identified by the WPS logo.

**Note:** Check your wireless device or its user manual for the location of the WPS button.

- c. The wireless router will scan for any available WPS devices. If the wireless router does not find any WPS devices, it will switch to standby mode.
- 5. To set up WPS using the Client's PIN code, follow these steps:
  - a. Locate the WPS PIN code on your wireless device's user manual or on the device itself.
  - b.Key in the Client PIN code on the text box.
  - c. Click Start to put your wireless router into WPS survey mode. The router's LED indicators quickly flash three times until the WPS setup is completed.

### 4.1.3 Wireless MAC Filter

Wireless MAC filter provides control over packets transmitted to a specified MAC (Media Access Control) address on your wireless network.

| Quick Internet                   | Firmware Version: 1.0.0.3 SSID: 04-32_01_26 04-32_01_56                                                  | 9 8 G <del>4</del> 8     |
|----------------------------------|----------------------------------------------------------------------------------------------------|--------------------------|
| Setup                            | General WPS Wireless MAC Filter RADIUS Setting Professional                                              |                          |
| General                          |                                                                                                    |                          |
|                                  | Wireless - Wireless MAC Filter                                                                           |                          |
| Retwork Map                      |                                                                                                    |                          |
| 🔒 Network Map<br>🕵 Guest Network | Wireless MAC filter allows you to control packets from devices with specified MAC addre                  | ss in your Wireless LAN. |
| Guest Network                    | Wireless MAC filter allows you to control packets from devices with specified MAC addres<br>Basic Config | ss in your Wireless LAN. |
|                                  | Wireless MAC filter allows you to control packets from devices with specified MAC addre                  | ss In your Wireless LAN. |

#### To set up the Wireless MAC filter:

- From the navigation panel, go to Advanced Settings > Wireless > Wireless MAC Filter tab.
- 2. In the **Frequency** field, select the frequency band that you want to use for the Wireless MAC filter.
- 3. In the MAC Filter Mode dropdown list, select either Accept or Reject.
  - Select Accept to allow devices in the MAC filter list to access to the wireless network.
  - Select Reject to prevent devices in the MAC filter list to access to the wireless network.
- 4. On the MAC filter list, click the **Add** ① button and key in the MAC address of the wireless device.
- 5. Click **Apply**.

#### 4.1.4 RADIUS Setting

RADIUS (Remote Authentication Dial In User Service) Setting provides an extra layer of security when you choose WPA-Enterprise, WPA2-Enterprise, or Radius with 802.1x as your Authentication Mode.

| Firmware Version: 1.0.0.3 | 3 SSID: 01-32_01_26 04                                                               | -32_01_5G                                                                                                    | <mark>9</mark> 88 🔁 🗲 1 |
|---------------------------|--------------------------------------------------------------------------------------|----------------------------------------------------------------------------------------------------|-------------------------|
| General WPS Wireless M    | MAC Filter RADIUS Settin                                                             | Professional                                                                                                    |                         |
| and the second second     |                                                                                      |                                                                                                    |                         |
| Wireless - RADIUS Setti   | ing                                                                                  |                                                                                                    |                         |
|                           |                                                                                      |                                                                                                    |                         |
|                           |                                                                                      |                                                                                                    |                         |
| Band                      | 2.4GHz -                                                                             |                                                                                                    |                         |
| Band<br>Server IP Address | 2.4GHz -                                                                             |                                                                                                    |                         |
|                           | 2.4GHz -                                                                             |                                                                                                    |                         |
|                           | General WPS Wireless I<br>Wireless - RADIUS Sett<br>This section allows you to set a | General WPS Wireless MAC Filter RADIUS Setting Wireless - RADIUS Setting This section allows you to set up additional parameters for a |                         |

#### To set up wireless RADIUS settings:

1. Ensure that the wireless router's authentication mode is set to WPA-Enterprise, WPA2-Enterprise, or Radius with 802.1x.

**NOTE**: Please refer to section **4.1.1 General** section for configuring your wireless router's Authentication Mode.

- From the navigation panel, go to Advanced Settings > Wireless > RADIUS Setting.
- 3. Select the frequency band.
- 4. In the **Server IP Address** field, key in your RADIUS server's IP Address.
- 5. In the **Connection Secret** field, assign the password to access your RADIUS server.
- 6. Click **Apply**.

## 4.1.5 Professional

The Professional screen provides advanced configuration options.

NOTE: We recommend that you use the default values on this page.

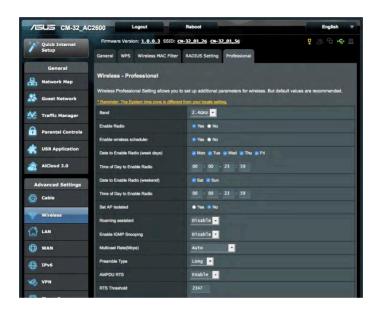

In the **Professional Settings** screen, you can configure the following:

- **Frequency**: Select the frequency band that the professional settings will be applied to.
- Enable Radio: Select Yes to enable wireless networking. Select No to disable wireless networking.
- Date to Enable Radio (weekdays): You can specify which days of the week wireless networking is enabled.
- **Time of Day to Enable Radio**: You can specify a time range when wireless networking is enabled during the week.

- Date to Enable Radio (weekend): You can specify which days of the weekend wireless networking is enabled.
- **Time of Day to Enable Radio**: You can specify a time range when wireless networking is enabled during the weekend.
- Set AP isolated: The Set AP isolated item prevents wireless devices on your network from communicating with each other. This feature is useful if many guests frequently join or leave your network. Select **Yes** to enable this feature or select **No** to disable.
- **Roaming assist:** The roaming assist disconnects wireless devices on your network when its signal is too weak. This allows the wireless device to connect to another stronger source in your home automatically.
- **Multicast rate (Mbps)**: Select the multicast transmission rate or click **Disable** to switch off simultaneous single transmission.
- **Preamble Type**: Preamble Type defines the length of time that the router spent for CRC (Cyclic Redundancy Check). CRC is a method of detecting errors during data transmission. Select **Short** for a busy wireless network with high network traffic. Select **Long** if your wireless network is composed of older or legacy wireless devices.
- **RTS Threshold**: Select a lower value for RTS (Request to Send) Threshold to improve wireless communication in a busy or noisy wireless network with high network traffic and numerous wireless devices.
- **DTIM Interval**: DTIM (Delivery Traffic Indication Message) Interval or Data Beacon Rate is the time interval before a signal is sent to a wireless device in sleep mode indicating that a data packet is awaiting delivery. The default value is three milliseconds.
- **Beacon Interval**: Beacon Interval is the time between one DTIM and the next. The default value is 100 milliseconds. Lower the Beacon Interval value for an unstable wireless connection or for roaming devices.
- **Enable TX Bursting**: Enable TX Bursting improves transmission speed between the wireless router and 802.11g devices.

- Wireless multicast forwarding: Select Enable to allow the wireless router to forward multicast traffic to other wireless devices that support multicast. Select **Disable** to prevent the router from forwarding multicast transmissions.
- **Enable WMM APSD**: Enable WMM APSD (Wi-Fi Multimedia Automatic Power Save Delivery) to improve power management between wireless devices. Select **Disable** to switch off WMM APSD.
- **TX Power adjustment**: TX Power adjustment refers to the milliWatts (mW) needed to power the radio signal output of the wireless router. Enter a value between 0 to 100.

**NOTE**: Increasing the TX Power adjustment values may affect the stability of the wireless network.

## 4.2 LAN

### 4.2.1 LAN IP

The LAN IP screen allows you to modify the LAN IP settings of your wireless router.

**NOTE:** Any changes to the LAN IP address will be reflected on your DHCP settings.

| /ISUS CM-32_AC          | 2600 Logout                              | Reboot                             | English 🔻 |
|-------------------------|------------------------------------------|------------------------------------|-----------|
| Quick Internet<br>Setup | Firmware Version: 1.0.0.3 SSID: CH-      | 32 <u>01_26</u> 04-32 <u>01_56</u> | 9 B G 🔶 🗉 |
| General                 | LAN - LAN IP                             |                                    |           |
| Buest Network           | Configure the LAN setting of CM-32_AC260 |                                    |           |
| Manager                 | IP Address<br>Subnet Mask                | 192.168.1.1<br>255.255.255.0       |           |
| Parental Controls       |                                          | Apply                              |           |
| USB Application         |                                          |                                    |           |
| AlCloud 2.0             |                                          |                                    |           |
| Cable                   |                                          |                                    |           |
| 💎 Wireless              |                                          |                                    |           |
| G LAN                   |                                          |                                    |           |

#### To modify the LAN IP settings:

- 1. From the navigation panel, go to **Advanced Settings** > **LAN** > **LAN IP** tab.
- 2. Modify the IP address and Subnet Mask.
- 3. When done, click **Apply**.

#### 4.2.2 DHCP Server

Your wireless router uses DHCP to assign IP addresses automatically on your network. You can specify the IP address range and lease time for the clients on your network.

| /1545 CM-32_A                                     | C2600 Logout                                                | Reboot                                                                                                    | English 🔻                       |  |  |
|---------------------------------------------------|-------------------------------------------------------------|----------------------------------------------------------------------------------------------------|---------------------------------|--|--|
| Quick Internet<br>Setup                           | Firmware Version: 1.0.0.3 SSID:<br>LAN IP DHCP Server Route | CH-32_01_26_CH-32_01_56                                                                                                    | <mark>।</mark> ८९ कि <b>२</b> छ |  |  |
| General Retwork Map Guest Network Traffic Manager |                                                             | olocol) is a protocol for the automatic configu<br>reas and informs the client of the of DNS se<br>addresses for your local network. |                                 |  |  |
| •                                                 | Enable the DHCP Server                                      | Yes No                                                                                                    |                                 |  |  |
| Parental Controls                                 | CM-32_AC2600's Domain Name                                  |                                                                                                    |                                 |  |  |
| AiCloud 2.0                                       | IP Pool Starting Address IP Pool Ending Address             | 192.168.1.2<br>192.168.1.253                                                                                                    |                                 |  |  |
| Advanced Settings                                 | Lease time                                                  | 86400                                                                                                    |                                 |  |  |
| O Cable                                           | Default Gateway                                             |                                                                                                    |                                 |  |  |
| 察 Wireless                                        | DNS and WINS Server Setting                                 |                                                                                                    |                                 |  |  |
|                                                   | DNS Server<br>WINS Server                                   |                                                                                                    |                                 |  |  |
| 💮 WAN                                             | Enable Manual Assignment                                    | Enable Manual Assignment                                                                                                    |                                 |  |  |
| DPv6                                              | Enable Manual Assignment                                    | • Yes 📧 No                                                                                                    |                                 |  |  |
| VPN                                               | Manually Assigned IP around the DHC                         | P list (Max Limit : 64)                                                                                                    |                                 |  |  |
|                                                   | MAC address                                                 | IP Address                                                                                                    | Add / Delete                    |  |  |

#### To configure the DHCP server:

- From the navigation panel, go to Advanced Settings > LAN > DHCP Server tab.
- 2. In the Enable the DHCP Server field, tick Yes.

### 4.2.3 Route

If your network makes use of more than one router, you can configure a routing table to share the same Internet service.

**NOTE**: We recommend that you do not change the default route settings unless you have advanced knowledge of routing tables.

| /1545 CM-32_AC    | 2600 Logout                       | Reboot                      |                                           | English                          |  |
|-------------------|-----------------------------------|-----------------------------|-------------------------------------------|----------------------------------|--|
| Quick Internet    | Firmware Version: 1883 SSID       | : CM-32_01_2G_CM-32_01_5G   |                                           | 8 🔶 🔶 🛯                          |  |
| Setup             | LAN IP DHCP Server Rou            | te                          |                                           |                                  |  |
| General           | LAN - Route                       |                             |                                           |                                  |  |
| Retwork Map       | This function allows you to add r | nution sules into DT AC3300 | li in successful if your command not seen | and any backing DT AC2200 to     |  |
| Guest Network     | share the same connection to th   |                             | it is useful if you connect severa        |                                  |  |
| AlProtection      | Basic Config                      |                             | _                                         |                                  |  |
| •                 | Enable static routes              | 🗨 Yes 🕒 No                  |                                           |                                  |  |
| Adaptive QoS      | Static Route List (Max Limit : 32 | ŋ                           |                                           |                                  |  |
| Traffic Analyzer  | Network/Host IP                   | Netmask                     | Geleway                                   | Metric Interface Add /<br>Delete |  |
| USB Application   |                                   |                             |                                           |                                  |  |
| AiCloud 2.0       | No data in table.                 |                             |                                           |                                  |  |
|                   |                                   |                             | lpply                                     |                                  |  |
| Advanced Settings |                                   |                             |                                           |                                  |  |
| 察 Wireless        |                                   |                             |                                           |                                  |  |
|                   |                                   |                             |                                           |                                  |  |

#### To configure the LAN Routing table:

- From the navigation panel, go to Advanced Settings > LAN > Route tab.
- 2. On the Enable static routes field, choose Yes.
- 3. On the **Static Route List**, enter the network information of other access points or nodes. Click the **Add** or **Delete** button to add or remove a device on the list.
- 4. Click **Apply**.

- 3. In the **Domain Name** text box, enter a domain name for the wireless router.
- 4. In the **IP Pool Starting Address** field, key in the starting IP address.
- 5. In the **IP Pool Ending Address** field, key in the ending IP address.
- 6. In the **Lease Time** field, specify in seconds when an assigned IP address will expire. Once it reaches this time limit, the DHCP server will then assign a new IP address.

#### NOTES:

- We recommend that you use an IP address format of 192.168.1.xxx (where xxx can be any number between 2 and 254) when specifying an IP address range.
- An IP Pool Starting Address should not be greater than the IP Pool Ending Address.
- 7. In the **DNS and Server Settings** section, key in your DNS Server and WINS Server IP address if needed.
- 8. Your wireless router can also manually assign IP addresses to devices on the network. On the **Enable Manual Assignment** field, choose **Yes** to assign an IP address to specific MAC addresses on the network. Up to 32 MAC Addresses can be added to the DHCP list for manual assignment.

## 4.3 WAN

### **4.3.1 Internet Connection**

The Internet Connection screen allows you to configure the settings of various WAN connection types.

| /15U5 CM-32_A     | C2600 Logout                        | Reboot English                                                                                                    |   |
|-------------------|-------------------------------------|----------------------------------------------------------------------------------------------------|---|
| Quick Internet    | Firmware Version: 1.0.0.3 SSID: 6   | <del>א 32 01 26 04 32 01 56</del> 9 🖓 🖗 + <del>6</del>                                                                                                   |   |
| Setup             | Internet Connection Dual WAN Port   | Trigger Virtual Server / Port Forwarding DMZ DDNS NAT Passthrough                                                                                        |   |
| General           |                                     |                                                                                                    |   |
| Retwork Map       | WAN - Internet Connection           |                                                                                                    |   |
| Guest Network     |                                     | tion types to WAN (wide area network). These types are selected from the dropdow<br>setting fields differ depending on the connection type you selected. | m |
| Traffic Manager   | Basic Config                        |                                                                                                    |   |
|                   | WAN Connection Type                 | Automatic TP -                                                                                                    |   |
| Parental Controls | Enable WAN                          | S Yes S No                                                                                                    |   |
| USB Application   | Enable NAT                          | ● Yes ● No                                                                                                    |   |
| AiCloud 2.0       | Enable UPnP UPnP FAQ                | Yes No                                                                                                    |   |
| Advanced Settings | UPnP Advertisement TTL              |                                                                                                    |   |
|                   | UPnP Advertisement Period           | 60                                                                                                    |   |
| O Cable           | WAN DNS Setting                     |                                                                                                    |   |
| 💱 Wireless        | Connect to DNS Server automatically | 🛎 Yes 👄 No                                                                                                    |   |
| 🔂 LAN             | Special Requirement from ISP        |                                                                                                    |   |
| 🕒 wan             | Host Name                           |                                                                                                    |   |
| IPv6              | MAC Address                         | MAC Clone                                                                                                    |   |
| •                 | Extend the TTL value                | 🗢 Yes 🛎 No                                                                                                    |   |
| 🤹 VPN             |                                     | Apply                                                                                                    |   |

#### To configure the WAN connection settings:

- From the navigation panel, go to Advanced Settings > WAN > Internet Connection tab.
- 2. Configure the following settings below. When done, click **Apply**.
  - WAN Connection Type: Choose your Internet Service Provider type. The choices are Automatic IP or Static IP. Consult your ISP if the router is unable to obtain a valid IP address or if you are unsure the WAN connection type.
  - Enable WAN: Select Yes to allow the router Internet access. Select No to disable Internet access.

- Enable NAT: NAT (Network Address Translation) is a system where one public IP (WAN IP) is used to provide Internet access to network clients with a private IP address in a LAN. The private IP address of each network client is saved in a NAT table and is used to route incoming data packets.
- **Enable UPnP**: UPnP (Universal Plug and Play) allows several devices (such as routers, televisions, stereo systems, game consoles, and cellular phone), to be controlled via an IP-based network with or without a central control through a gateway. UPnP connects PCs of all form factors, providing a seamless network for remote configuration and data transfer. Using UPnP, a new network device is discovered automatically. Once connected to the network, devices can be remotely configured to support P2P applications, interactive gaming, video conferencing, and web or proxy servers. Unlike Port forwarding, which involves manually configuring port settings, UPnP automatically configures the router to accept incoming connections and direct requests to a specific PC on the local network.
- Connect to DNS Server: Allows this router to get the DNS IP address from the ISP automatically. A DNS is a host on the Internet that translates Internet names to numeric IP addresses.
- **Authentication**: This item may be specified by some ISPs. Check with your ISP and fill them in if required.
- Host Name: This field allows you to provide a host name for your router. It is usually a special requirement from your ISP. If your ISP assigned a host name to your computer, enter the host name here.
- **MAC Address:** MAC (Media Access Control) address is a unique identifier for your networking device. Some ISPs monitor the MAC address of networking devices that connect to their service and reject any unrecognized device that attempt to connect. To avoid connection issues due to an unregistered MAC address, you can:
  - Contact your ISP and update the MAC address associated with your ISP service.
  - Clone or change the MAC address of the ASUS wireless router to match the MAC address of the previous networking device recognized by the ISP.

### 4.3.2 Dual WAN

Your ASUS wireless router provides dual WAN **failover** and **failback** support.

#### To set up dual WAN:

- From the navigation panel, go to Advanced Settings > WAN > Dual WAN tab.
- 2. Configure **Primary WAN**, **Secondary WAN**, check **Failback** if you need.
- 3. If necessary, you can enable **Ping Time Watch Dog** to monitor the connection between the CM-32 and the remote host. Click **Apply** to save.
  - Interval: the time interval between two ping packets.
  - Failover detect time: the length of time to send ping packet.

| /15LIS CM-32_AC    | 2600 Logout                                            | Reboot                                                 | English            |
|--------------------|--------------------------------------------------------|--------------------------------------------------------|--------------------|
| tet Quick Internet | Firmware Version: 1.0.0.3 SSID: CH-1                   | 12_01_26_0H-32_01_56                                   | 8 G 🔶 🛽            |
| Setup              | Internet Dual Port<br>Connection WAN Trigg             |                                                        | NAT<br>Passthrough |
| General            | WAN - Dual WAN                                         |                                                        |                    |
| 🔒 Network Map      |                                                        |                                                        |                    |
| 용 Guest Network    | CM-32_AC2600 provides Dual WAN support<br>Basic Config | Select Failover mode to use a secondary WAN for backup | network access.    |
| Manager            | Enable Dual WAN                                        |                                                        | -                  |
| Parental Controls  | Primary WAN                                            | Cable •                                                |                    |
|                    | Secondary WAN                                          | Ethernet WAN                                           |                    |
| USB Application    | Dual WAN Mode                                          | Fail Over - Alow failback                              |                    |
| AiCloud 2.0        | Ping Time Watch Dog                                    |                                                        |                    |
| Advanced Settings  | Interval                                               | 5 seconds                                              |                    |
| Cable              | Failover detect time                                   | 60 • seconds                                           |                    |
|                    | Enable Watch Dog                                       | 🔿 Yes 📵 No                                             | -                  |
| 💎 Wireless         |                                                        | Apply                                                  |                    |
| 🚮 LAN              |                                                        |                                                        |                    |
| 🕀 WAN              |                                                        |                                                        |                    |

## 4.3.3 Port Trigger

Port range triggering opens a predetermined incoming port for a limited period of time whenever a client on the local area network makes an outgoing connection to a specified port. Port triggering is used in the following scenarios:

- More than one local client needs port forwarding for the same application at a different time.
- An application requires specific incoming ports that are different from the outgoing ports.

| /1545 CM-32_AC    | 2600 Logou                                                                                                    | it R                    | teboot                   |                           |                   | English            |  |  |  |  |  |  |  |
|-------------------|----------------------------------------------------------------------------------------------------|-------------------------|--------------------------|---------------------------|-------------------|--------------------|--|--|--|--|--|--|--|
| Quick Internet    | Firmware Version: 1                                                                                                    | ā                       | 8 6 4                    |                           |                   |                    |  |  |  |  |  |  |  |
| Setup             | Internet<br>Connection                                                                                                    | Dual Port<br>WAN Trigge |                          |                           | DDNS              | NAT<br>Passthrough |  |  |  |  |  |  |  |
| General           | Contract Care Care Contractor                                                                                                    |                         |                          |                           |                   |                    |  |  |  |  |  |  |  |
| Network Map       | WAN - Port Trigger                                                                                                    |                         |                          |                           |                   |                    |  |  |  |  |  |  |  |
|                   | Port Trigger allows you                                                                                                    | to temporarily open da  | ta ports when LAN devi   | ices require unrestricted | d access to the I | nternet. There a   |  |  |  |  |  |  |  |
| Guest Network     | two methods for openin<br>the time and devices mi                                                                                                    |                         |                          |                           |                   |                    |  |  |  |  |  |  |  |
| Traffic Manager   | to the trigger port. Unlik                                                                                                    | e port forwarding, port | trigger does not require | static IP addresses for   | LAN devices. P    | Port forwarding    |  |  |  |  |  |  |  |
|                   | allows multiple devices<br>Port Trigger FAQ                                                                                                    | to share a single open  | port and port trigger on | ly allows one client at a | time to access    | the open port.     |  |  |  |  |  |  |  |
| Parental Controls | Basic Config                                                                                                    |                         |                          |                           |                   |                    |  |  |  |  |  |  |  |
| USB Application   |                                                                                                    |                         |                          | _                         | _                 |                    |  |  |  |  |  |  |  |
|                   | Enable Port Trigger                                                                                                    |                         | Yes No                   |                           |                   |                    |  |  |  |  |  |  |  |
| AiCloud 2.0       | Well-Known Applications                                                                                                    |                         | Please select            | -                         |                   |                    |  |  |  |  |  |  |  |
| Advanced Settings | Trigger Port List (Max I                                                                                                    | Limit : 32)             | -                        |                           | -                 | -                  |  |  |  |  |  |  |  |
|                   | Description                                                                                                    | Trigger Po              | rt Protocol              | Incoming Port             | Protocol          | Add / Delete       |  |  |  |  |  |  |  |
| Cable             |                                                                                                    |                         |                          |                           | TCP -             | æ                  |  |  |  |  |  |  |  |
| Cable             | All succession of the local division of the local division of the |                         | тср •                    |                           | TCP -             |                    |  |  |  |  |  |  |  |
| Cable             |                                                                                                    |                         | No data in ta            | able.                     |                   |                    |  |  |  |  |  |  |  |
| Wireless          |                                                                                                    |                         | No data in ta            | able.                     |                   |                    |  |  |  |  |  |  |  |
| 2                 |                                                                                                    |                         |                          | able.                     |                   |                    |  |  |  |  |  |  |  |

#### To set up Port Trigger:

- From the navigation panel, go to Advanced Settings > WAN > Port Trigger tab.
- 2. Configure the following settings below. When done, click **Apply**.
  - Enable Port Trigger: Choose Yes to enable Port Trigger.
  - Well-Known Applications: Select popular games and web services to add to the Port Trigger List.
  - **Description**: Enter a short name or description for the service.

- Trigger Port: Specify a trigger port to open the incoming port.
- Protocol: Select the protocol, TCP, or UDP.
- **Incoming Port**: Specify an incoming port to receive inbound data from the Internet.
- **Protocol**: Select the protocol, TCP, or UDP.

#### NOTES:

- When connecting to an IRC server, a client PC makes an outgoing connection using the trigger port range 66660-7000. The IRC server responds by verifying the username and creating a new connection to the client PC using an incoming port.
- If Port Trigger is disabled, the router drops the connection because it is unable to determine which PC is requesting for IRC access. When Port Trigger is enabled, the router assigns an incoming port to receive the inbound data. This incoming port closes once a specific time period has elapsed because the router is unsure when the application has been terminated.
- Port triggering only allows one client in the network to use a particular service and a specific incoming port at the same time.
- You cannot use the same application to trigger a port in more than one PC at the same time. The router will only forward the port back to the last computer to send the router a request/trigger.

#### 4.3.4 Virtual Server/Port Forwarding

Port forwarding is a method to direct network traffic from the Internet to a specific port or a specific range of ports to a device or number of devices on your local network. Setting up Port Forwarding on your router allows PCs outside the network to access specific services provided by a PC in your network.

**NOTE:** When port forwarding is enabled, the ASUS router blocks unsolicited inbound traffic from the Internet and only allows replies from outbound requests from the LAN. The network client does not have access to the Internet directly, and vice versa.

| 🗽 Quick Internet      | Firmware Version:                                           | 1.0.0.3 S                                           | SID: <u>CN-32_01</u> _ |                                                                                                 |                | ¥                | 8 6 4             |  |  |
|-----------------------|-------------------------------------------------------------|-----------------------------------------------------|------------------------|-------------------------------------------------------------------------------------------------|----------------|------------------|-------------------|--|--|
| Setup                 | Internet<br>Connection                                      | Dual<br>WAN                                         | Port<br>Trigger        | Virtual Server / Port<br>Forwarding                                                             | DMZ            | DDNS P           | NAT<br>assthrough |  |  |
| General               | Anton of Aries                                              |                                                     |                        |                                                                                                 |                |                  |                   |  |  |
| Network Map           | WAN - Virtual Se                                            |                                                     |                        |                                                                                                 |                |                  |                   |  |  |
| 🕵 Guest Network       | network (LAN). For a                                        | faster connec                                       | ction, some P2P a      | iters to connect to a specific<br>pplications (such as BitTorre<br>n's user manual for details. | ant), may also | require that you | set the port      |  |  |
| Traffic Manager       | ports in router and re                                      | direct data the                                     | rough those ports      | to a single client on your net<br>same network, enter the Se                                    | twork.         |                  |                   |  |  |
| Parental Controls     |                                                             | the LAN IP address, and leave the Local Port empty. |                        |                                                                                                 |                |                  |                   |  |  |
| USB Application       |                                                             |                                                     |                        | et 80 as the HTTP server's<br>AC2600's web user interfa                                         |                | your WAN setu    | p, then your http |  |  |
| AiCloud 2.0           | When you set 20:<br>CM-32_AC2600's<br><u>Virtual Server</u> | native FTP se                                       | erver.                 | ge for your WAN setup, the                                                                      | n your FTP se  | rver would be in | conflict with     |  |  |
| Advanced Settings     | Basic Config                                                | -                                                   |                        | _                                                                                               | _              | _                |                   |  |  |
| Cable                 | Enable Port Forwardi                                        | ng                                                  | • Yo                   | s 🖲 No                                                                                          |                |                  |                   |  |  |
| S Wireless            | Famous Server List                                          |                                                     | Plea                   | se select 🔹                                                                                     |                |                  |                   |  |  |
| o mireless            | and the second second second                                |                                                     |                        |                                                                                                 |                |                  |                   |  |  |
| LAN                   | Famous Game List                                            |                                                     | Plea                   | se select 🔹                                                                                     |                |                  |                   |  |  |
| °<br>(} LAN           | Famous Game List                                            |                                                     | 2021                   |                                                                                                 |                |                  |                   |  |  |
| °                     |                                                             | t (Max Limit : )                                    | 2021                   |                                                                                                 |                |                  |                   |  |  |
| °                     | FTP Server Port                                             |                                                     | 2021                   |                                                                                                 | Local Port     | Protocol         | Add / Delete      |  |  |
| °<br>Ci lan<br>() wan | FTP Server Port Port Forwarding Lis                         |                                                     | 2021                   |                                                                                                 |                | Protocol<br>TCP  | Add / Delete      |  |  |
| C LAN<br>WAN<br>IPV6  | FTP Server Port Port Forwarding Lis                         |                                                     | 2021                   | Local IP                                                                                        |                |                  |                   |  |  |

#### To set up Port Forwarding:

 From the navigation panel, go to Advanced Settings > WAN > Virtual Server / Port Forwarding tab.

- 2. Configure the following settings below. When done, click **Apply**.
  - **Enable Port Forwarding**: Choose **Yes** to enable Port Forwarding.
  - **Famous Server List**: Determine which type of service you want to access.
  - Famous Game List: This item lists ports required for popular online games to work correctly.
  - **FTP Server Port**: Avoid assigning the port range 20:21 for your FTP server as this would conflict with the router's native FTP server assignment.
  - Service Name: Enter a service name.
  - **Port Range**: If you want to specify a Port Range for clients on the same network, enter the Service Name, the Port Range (e.g. 10200:10300), the LAN IP address, and leave the Local Port empty. Port range accepts various formats such as Port Range (300:350), individual ports (566,789) or Mix (1015:1024,3021).

#### NOTES:

- When your network's firewall is disabled and you set 80 as the HTTP server's port range for your WAN setup, then your http server/web server would be in conflict with the router's web user interface.
- A network makes use of ports in order to exchange data, with each port assigned a port number and a specific task. For example, port 80 is used for HTTP. A specific port can only be used by one application or service at a time. Hence, two PCs attempting to access data through the same port at the same time would fail. For example, you cannot set up Port Forwarding for port 100 for two PCs at the same time.

• Local IP: Key in the client's LAN IP address.

**NOTE**: Use a static IP address for the local client to make port forwarding work properly. Refer to section **4.2 LAN** for information.

- Local Port: Enter a specific port to receive forwarded packets. Leave this field blank if you want the incoming packets to be redirected to the specified port range.
- Protocol: Select the protocol. If you are unsure, select BOTH.

#### To check if Port Forwarding has been configured successfully:

- Ensure that your server or application is set up and running.
- You will need a client outside your LAN but has Internet access (referred to as "Internet client"). This client should not be connected to the ASUS router.
- On the Internet client, use the router's WAN IP to access the server. If port forwarding has been successful, you should be able to access the files or applications.

#### Differences between port trigger and port forwarding:

- Port triggering will work even without setting up a specific LAN IP address. Unlike port forwarding, which requires a static LAN IP address, port triggering allows dynamic port forwarding using the router. Predetermined port ranges are configured to accept incoming connections for a limited period of time. Port triggering allows multiple computers to run applications that would normally require manually forwarding the same ports to each PC on the network.
- Port triggering is more secure than port forwarding since the incoming ports are not open all the time. They are opened only when an application is making an outgoing connection through the trigger port.

#### 4.3.5 DMZ

Virtual DMZ exposes one client to the Internet, allowing this client to receive all inbound packets directed to your Local Area Network.

Inbound traffic from the Internet is usually discarded and routed to a specific client only if port forwarding or a port trigger has been configured on the network. In a DMZ configuration, one network client receives all inbound packets.

Setting up DMZ on a network is useful when you need incoming ports open or you want to host a domain, web, or e-mail server.

**Caution:** Opening all the ports on a client to the Internet makes the network vulnerable to outside attacks. Please be aware of the security risks involved in using DMZ.

#### To set up DMZ:

- From the navigation panel, go to Advanced Settings > WAN > DMZ tab.
- 2. Configure the setting below. When done, click **Apply**.
  - **IP address of Exposed Station:** Key in the client's LAN IP address that will provide the DMZ service and be exposed on the Internet. Ensure that the server client has a static IP address.

#### To remove DMZ:

- 1. Delete the client's LAN IP address from the **IP Address of Exposed Station** text box.
- 2. When done, click **Apply**.

### 4.3.6 DDNS

Setting up DDNS (Dynamic DNS) allows you to access the router from outside your network through the provided ASUS DDNS Service or another DDNS service.

| ISUS CM-32_A      | C2600                  | gout             | Reboot             |                                                                |                      | English                   |
|-------------------|------------------------|------------------|--------------------|----------------------------------------------------------------|----------------------|---------------------------|
| 2 Quick Internet  | Firmware Version       | 1.0.0.3 SS       | SID: 04-32_01_3    | te <u>cu-32_01_56</u>                                          |                      | 🛛 🖉 🥵 🖓                   |
| Setup             | Internet<br>Connection | Dual<br>WAN      | Port<br>Trigger    | Virtual Server / Port<br>Forwarding                            | DMZ DDNS             | NAT<br>Passthrough        |
| General           | Sector Sector          |                  |                    |                                                                |                      |                           |
| Network Map       | WAN - DDNS             |                  |                    |                                                                |                      |                           |
| Guest Network     |                        | dress, through   |                    | that allows network clients to<br>nain name. The wireless rout |                      |                           |
| 🚈 Traffic Manager | If you cannot use AS   |                  | vices, please go t | http://iplookup.asus                                           | .com/nslookup.pl     | 1p to reach your internet |
| Parental Controls | The wireless router of | currently uses a |                    | address (192.168.x.x, 10,x,x,<br>and DDNS service cannot wo    |                      |                           |
| USB Application   | Enable the DDNS CI     |                  |                    | s 🔹 No                                                         | rk in uns environmen |                           |
| AiCloud 2.0       |                        |                  |                    | Apply                                                          |                      |                           |
| Advanced Settings |                        |                  |                    |                                                                |                      |                           |
| Cable             |                        |                  |                    |                                                                |                      |                           |
| Wireless          |                        |                  |                    |                                                                |                      |                           |
| 🔏 LAN             |                        |                  |                    |                                                                |                      |                           |
|                   |                        |                  |                    |                                                                |                      |                           |

#### To set up DDNS:

- 1. From the navigation panel, go to **Advanced Settings** > **WAN** > **DDNS** tab.
- 2. Configure the following settings below. When done, click **Apply**.
  - **Enable the DDNS Client**: Enable DDNS to access the ASUS router via the DNS name rather than WAN IP address.
  - Server and Host Name: Choose ASUS DDNS or other DDNS. If you want to use ASUS DDNS, fill in the Host Name in the format of xxx.asuscomm.com (xxx is your host name).
  - If you want to use a different DDNS service, click FREE TRIAL and register online first. Fill in the User Name or E-mail Address and Password or DDNS Key fields.

• **Enable wildcard**: Enable wildcard if your DDNS service requires one.

#### NOTES:

DDNS service will not work under these conditions:

- When the wireless router is using a private WAN IP address (192.168.x.x, 10.x.x.x, or 172.16.x.x), as indicated by a yellow text.
- The router may be on a network that uses multiple NAT tables.

#### 4.3.7 NAT Passthrough

NAT Passthrough allows a Virtual Private Network (VPN) connection to pass through the router to the network clients. PPTP Passthrough, L2TP Passthrough, IPsec Passthrough and RTSP Passthrough are enabled by default.

To enable / disable the NAT Passthrough settings, go to the **Advanced Settings** > **WAN** > **NAT Passthrough** tab. When done, click **Apply**.

| /1545 CM-32_AC     | 2600 Log               | gout                                                    | Reboot             |                                     |              |            | English                 |  |
|--------------------|------------------------|---------------------------------------------------------|--------------------|-------------------------------------|--------------|------------|-------------------------|--|
| *** Quick Internet | Firmware Version:      | Firmware Version: 1.0.0.3 SSID: 01-32_01_26_01-32_01_56 |                    |                                     |              |            |                         |  |
| Setup              | Internet<br>Connection | Dual<br>WAN                                             | Port<br>Trigger    | Virtual Server / Port<br>Forwarding | DMZ          | DDNS       | NAT<br>Passthrough      |  |
| General            |                        |                                                         |                    |                                     |              |            |                         |  |
| Retwork Map        | WAN - NAT Pass         |                                                         |                    |                                     |              |            |                         |  |
| Suest Network      | Enable NAT Passthrough | ough to allow a                                         | Virtual Private Ne | twork (VPN) connection to p         | bass through | the router | to the network clients. |  |
| Manager            | L2TP Passthrough       |                                                         | Enab               |                                     |              |            |                         |  |
| Parental Controls  | IPSec Passthrough      |                                                         | Enab               | Enable -                            |              |            |                         |  |
| use Application    | RTSP Passthrough       |                                                         | Enab               | Enable -                            |              |            |                         |  |
| AiCloud 2.0        | H.323 Passthrough      |                                                         | Enab               | le •                                |              |            |                         |  |
| AiCloud 2.0        | SIP Passthrough        |                                                         | Enab               | Enable -                            |              |            |                         |  |
| Advanced Settings  | Enable PPPoE Relay     |                                                         | Disa               | ole -                               |              |            |                         |  |
| Cable              | 9.00                   |                                                         |                    | Apply                               |              |            |                         |  |
| 🛜 Wireless         |                        |                                                         |                    |                                     |              |            |                         |  |
| 🚮 LAN              |                        |                                                         |                    |                                     |              |            |                         |  |
| () WAN             |                        |                                                         |                    |                                     |              |            |                         |  |

## 4.4 IPv6

This wireless router supports IPv6 addressing, a system that supports more IP addresses. This standard is not yet widely available. Contact your ISP if your Internet service supports IPv6.

| /1545 CM-32_A     | C2600 Logout                                           | Reboot               | English 🔻 |
|-------------------|--------------------------------------------------------|----------------------|-----------|
| Quick Internet    | Firmware Version: 1.0.0.3 SSID: 0                      | -32_01_26_0+32_01_56 | 2 ÷ 6 & 2 |
| General           |                                                        |                      |           |
| Hetwork Map       | IPv6                                                   |                      |           |
| 🕵 Guest Network   | Configure the IPv6 Internet setting of CM-<br>IPv6_EAQ | 32_AC2600.           |           |
| Manager           | Basic Config                                           |                      |           |
| Parental Controls | Connection type Auto Configuration Setting             | oisable •            |           |
| USB Application   | Enable Router Advertisement                            | Enable •             |           |
| AlCloud 2.0       |                                                        | Apply                |           |
| Advanced Settings |                                                        |                      |           |
| O Cable           |                                                        |                      |           |
| 察 Wireless        |                                                        |                      |           |
| 😭 LAN             |                                                        |                      |           |
| 💮 WAN             |                                                        |                      |           |
| () 1946           |                                                        |                      |           |

#### To set up IPv6:

- 1. From the navigation panel, go to **Advanced Settings** > **IPv6**.
- 2. Select your **Connection Type**. The configuration options vary depending on your selected connection type.
- 3. Enter your IPv6 LAN and DNS settings.
- 4. Click Apply.

**NOTE**: Please refer to your ISP regarding specific IPv6 information for your Internet service.

## 4.5 VPN Server

VPN (Virtual Private Network) provides a secure communication to a remote computer or remote network using a public network such as the Internet.

**NOTE**: Before setting up a VPN connection, you would need the IP address or domain name of the VPN server you are trying to access.

| /1545 CM-32_A           | 2600 Logout Reboot                                                                                | English                      | * |
|-------------------------|---------------------------------------------------------------------------------------------------|------------------------------|---|
| Quick Internet<br>Setup | Firmware Version: <u>1.0.0.3</u> SSID: <u>OH-32_01_26</u> <u>OH-32_0</u><br>VPN Server VPN Client | <u>n se</u> 및 윤 <del>·</del> | • |
| General                 |                                                                                                   |                              |   |
| Retwork Map             | VPN Server - PPTP                                                                                 | PPTP OpenVPN                 |   |
| 🕵 Guest Network         | Basic Config<br>Enable VPN Server                                                                 |                              |   |
| V Traffic Manager       |                                                                                                   |                              |   |
| Parental Controls       |                                                                                                   |                              |   |
| USB Application         |                                                                                                   |                              |   |
| AiCloud 2.0             |                                                                                                   |                              |   |
| Advanced Settings       |                                                                                                   |                              |   |
| O Cable                 |                                                                                                   |                              |   |
| 🛜 Wireless              |                                                                                                   |                              |   |
| 🚮 LAN                   |                                                                                                   |                              |   |
| 🕀 wan                   |                                                                                                   |                              |   |
| IPv6                    |                                                                                                   |                              |   |
| 🤹 VPN                   |                                                                                                   |                              |   |

#### To set up access to a VPN server:

- 1. From the navigation panel, go to **Advanced Settings** > **VPN Server**.
- 2. On the Enable PPTP Server field, select **Yes**.
- 3. On the Network Place (Samba) Support field, select Yes.
- 4. Enter the user name and password for accessing the VPN server. Click the obtiton.
- 5. Click Apply.

**NOTE**: For advanced VPN server settings, click the **VPN Server** tab to configure broadcast support, authentication, MPPE Encryption, and Client IP address range.

## 4.6 Firewall

The wireless router can serve as a hardware firewall for your network.

**NOTE**: The Firewall feature is enabled by default.

### 4.6.1 General

#### To set up basic Firewall settings:

- 1. From the navigation panel, go to **Advanced Settings** > **Firewall** > **General** tab.
- 2. On the Enable Firewall field, select Yes.
- 3. On the **Enable DoS** protection, select **Yes** to protect your network from DoS (Denial of Service) attacks though this may affect your router's performance.
- 4. You can also monitor packets exchanged between the LAN and WAN connection. On the Logged packets type, select **Dropped**, **Accepted**, or **Both**.
- 5. Click Apply.

## 4.6.2 URL Filter

You can specify keywords or web addresses to prevent access to specific URLs.

**NOTE**: The URL Filter is based on a DNS query. If a network client has already accessed a website such as http://www.abcxxx.com, then the website will not be blocked (a DNS cache in the system stores previously visited websites). To resolve this issue, clear the DNS cache before setting up the URL Filter.

#### To set up a URL filter:

- From the navigation panel, go to Advanced Settings > Firewall > URL Filter tab.
- 2. On the Enable URL Filter field, select **Enabled**.
- 3. Enter a URL and click the 🕑 button.
- 4. Click Apply.

#### 4.6.3 Keyword filter

Keyword filter blocks access to webpages containing specified keywords.

| Quick Internet    | Firmware Version: 1      | Firmware Version: 1.0.0.3 SSID: ON-32_01_26 ON-32_01_56 |                               |                          |                                   |  |  |  |
|-------------------|--------------------------|---------------------------------------------------------|-------------------------------|--------------------------|-----------------------------------|--|--|--|
| semp              | General URL Filter       | Keyword Filter                                          | Network Services Filter       | IPv6 Finewall            |                                   |  |  |  |
| General           | Firewall - General       |                                                         |                               |                          |                                   |  |  |  |
| Network Map       |                          |                                                         |                               |                          |                                   |  |  |  |
| Suest Network     | packets based on the fil |                                                         | ia network against attacks tr | om nackers. The firewall | filters the incoming and outgoing |  |  |  |
| Manager           | Enable Firewall          |                                                         | S Yes O No                    |                          |                                   |  |  |  |
| Parental Controls | Enable DoS protection    |                                                         | • Yes • No                    |                          |                                   |  |  |  |
| -                 | Logged packets type      |                                                         | None                          |                          |                                   |  |  |  |
| USB Application   | Respond Ping Request f   | from WAN                                                | • Yes • No                    |                          |                                   |  |  |  |
| AiCloud 2.0       |                          |                                                         | Apply                         |                          |                                   |  |  |  |
| Advanced Settings |                          |                                                         |                               |                          |                                   |  |  |  |
| Cable             |                          |                                                         |                               |                          |                                   |  |  |  |
| 察 Wireless        |                          |                                                         |                               |                          |                                   |  |  |  |
|                   |                          |                                                         |                               |                          |                                   |  |  |  |
| 💮 WAN             |                          |                                                         |                               |                          |                                   |  |  |  |
| IPv6              |                          |                                                         |                               |                          |                                   |  |  |  |
| VPN               |                          |                                                         |                               |                          |                                   |  |  |  |
| Firewall          | $\mathbb{R}^{n}$         |                                                         |                               |                          |                                   |  |  |  |

#### To set up a keyword filter:

- From the navigation panel, go to Advanced Settings > Firewall > Keyword Filter tab.
- 2. On the Enable Keyword Filter field, select **Enabled**.

- 3. Enter a word or phrase and click the **Add** button.
- 4. Click **Apply**.

#### NOTES:

- The Keyword Filter is based on a DNS query. If a network client has already
  accessed a website such as http://www.abcxxx.com, then the website
  will not be blocked (a DNS cache in the system stores previously visited
  websites). To resolve this issue, clear the DNS cache before setting up the
  Keyword Filter.
- Web pages compressed using HTTP compression cannot be filtered. HTTPS pages also cannot be blocked using a keyword filter.

#### 4.6.4 Network Services Filter

The Network Services Filter blocks LAN to WAN packet exchanges and restricts network clients from accessing specific web services such as Telnet or FTP.

| -        | Setup             | General                                                                                                    | URL Filter                                                                                                    | Keyword Filter         | Network Services Filter                                 | IPv6 Firewall           |                   |                 |  |  |  |  |  |  |
|----------|-------------------|----------------------------------------------------------------------------------------------------|----------------------------------------------------------------------------------------------------|------------------------|---------------------------------------------------------|-------------------------|-------------------|-----------------|--|--|--|--|--|--|
|          | General           |                                                                                                    |                                                                                                    |                        | and the second second                                   |                         |                   |                 |  |  |  |  |  |  |
| *        | Network Map       | Firewal                                                                                                    | I - Network                                                                                                    | Services Filte         | •                                                       |                         |                   |                 |  |  |  |  |  |  |
|          | Guest Network     | For exam                                                                                                    | ple, if you do r                                                                                                    |                        | to WAN packet exchanges<br>to use the Internet service, |                         |                   |                 |  |  |  |  |  |  |
| *        | Traffic Manager   |                                                                                                    | 80 will be blocked.<br>Leave the source IP field blank to apply this rule to all LAN devices.                                       |                        |                                                         |                         |                   |                 |  |  |  |  |  |  |
| ß        | Parental Controls | Black List Duration : During the scheduled duration, clients in the Black List cannot use the specified network services. After the<br>specified duration, all the clients in LAN can access the specified network services. Second services and the specified network services. After<br>White List Duration : During the scheduled duration (clients in the White List Duration ). Duration seconds of network services. After |                                                                                                    |                        |                                                         |                         |                   |                 |  |  |  |  |  |  |
| *        | USB Application   |                                                                                                    | the specified duration, clients in the White List and other network clients will not be able to access the Internet or any Internet |                        |                                                         |                         |                   |                 |  |  |  |  |  |  |
| <b>a</b> | AlCloud 2.0       | NOTE : If                                                                                                    |                                                                                                    | ubnet for the White    | List, IP addresses outside t                            | e subnet will not be at | ble to access the | Internet or any |  |  |  |  |  |  |
|          | dvanced Settings  | * Reminder                                                                                                    | The System S                                                                                                    | me zone is different i | from your locale setting,                               |                         |                   |                 |  |  |  |  |  |  |
| 0        | Cable             | Network                                                                                                    | Services Filter                                                                                                    |                        | -                                                       | _                       |                   | _               |  |  |  |  |  |  |
|          |                   | Enable N                                                                                                    | etwork Service                                                                                                    | Filter                 | Yes   No                                                |                         |                   |                 |  |  |  |  |  |  |
| 8        | Wireless          | Filter tabl                                                                                                    | e type                                                                                                    |                        | Black List •                                            |                         |                   | <b>.</b>        |  |  |  |  |  |  |
| ជ        | LAN               | Well-Knor                                                                                                    | wn Applicatione                                                                                                    |                        | User Defined -                                          |                         |                   |                 |  |  |  |  |  |  |
| 0        | WAN               | Date to E                                                                                                    | mable LAN to V                                                                                                    | WN Filter              | 🛛 Mon 🖉 Tue 🗶 Wed                                       | 2 Thu 2 Fil             |                   |                 |  |  |  |  |  |  |
|          | IPvé              | Time of D                                                                                                    | key to Enable L                                                                                                    | AN to WAN Filter       |                                                         |                         |                   | 11              |  |  |  |  |  |  |
|          |                   | Date to E                                                                                                    | nable LAN to V                                                                                                    | IAN Filter             | 🖬 Set 🔳 Sun                                             |                         |                   |                 |  |  |  |  |  |  |
| *        | VPN               | Time of D                                                                                                    | key to Enable L                                                                                                    | AN 10 WAN Filler       |                                                         |                         |                   | 8-4             |  |  |  |  |  |  |
| D        | Firewall          | Filtered K                                                                                                    | CMP packet typ                                                                                                    | -                      |                                                         |                         |                   |                 |  |  |  |  |  |  |
| 8        | Administration    | Network                                                                                                    | Services Filte                                                                                                    | r Table (Max Limit :   | 32)                                                     |                         |                   | -               |  |  |  |  |  |  |
|          |                   | Sc                                                                                                    | ource IP                                                                                                    | Port Range             | Destination IP                                          | Port Range              | Protocol          | Add / Delete    |  |  |  |  |  |  |

#### To set up a Network Service filter:

- From the navigation panel, go to Advanced Settings > Firewall > Network Service Filter tab.
- 2. On the Enable Network Services Filter field, select Yes.
- 3. Select the Filter table type. **Black List** blocks the specified network services. **White List** limits access to only the specified network services.
- 4. Specify the day and time when the filters will be active.
- 5. To specify a Network Service to filter, enter the Source IP, Destination IP, Port Range, and Protocol. Click the 🚱 button.
- 6. Click **Apply**.

#### 4.6.5 IPv6 Firewall

By default, your ASUS wireless router blocks all unsolicited incoming traffic. The IPv6 Firewall function allows incoming traffic coming from specified services to go through your network.

| Quick Internet    | Firmwa   | re Version: 1                        | .0.0.3 SSID: 0                          | -32_01_26_0H-32_01_5          | G                           | <b>?</b> 8          | 5 <b>4</b> <u>a</u>   |
|-------------------|----------|--------------------------------------|-----------------------------------------|-------------------------------|-----------------------------|---------------------|-----------------------|
| secup             | General  | URL Filter                           | Keyword Filter                          | Network Services Filter       | IPv6 Firewall               |                     |                       |
| General           | Electron | l - IPv6 Fin                         | a a constant                            |                               |                             |                     |                       |
| Retwork Map       |          |                                      |                                         |                               |                             |                     | and the second second |
| 🔉 Guest Network   |          | und traffic com<br>specifically allo |                                         | i on your LAN is allowed, as  | well as related inbound tr  | iffic. Any other in | bound traffic         |
| Manager           |          |                                      | te IP empty to allow<br>64 for example) | v traffic from any remote hor | st. A subnet can also be sp | ecified.            |                       |
| Parental Controls | Basic Co | pilling                              |                                         | -                             |                             |                     |                       |
| USB Application   |          | Pv6 Firewall<br>Server List          |                                         | Yes ●No Please select ▼       |                             |                     |                       |
| AiCloud 2.0       | Inbound  | Firewall Rules                       | (Max Limit : 128)                       |                               | _                           | _                   | _                     |
| Advanced Settings | Service  | Name                                 | Remote IP/CIDR                          | Local IP                      | Port Range                  | Protocol            | Add / Delete          |
| Cable             |          |                                      |                                         |                               |                             | тср                 | €                     |
| 💎 Wireless        |          |                                      |                                         | No data in ta                 | ble.                        |                     |                       |
| 🞧 LAN             |          |                                      |                                         | Apply                         |                             |                     |                       |
| 🚯 wan             |          |                                      |                                         |                               |                             |                     |                       |
| 1Pv6              |          |                                      |                                         |                               |                             |                     |                       |
| VPN               | 0.0      |                                      |                                         |                               |                             |                     |                       |
| <b>Firewall</b>   |          |                                      |                                         |                               |                             |                     |                       |

## 4.7 Administration

#### 4.7.1 System

The **System** page allows you to configure your wireless router settings.

#### To set up the System settings:

- 1. From the navigation panel, go to **Advanced Settings** > **Administration** > **System** tab.
- 2. You can configure the following settings:
  - **Change router login password**: You can change the password and login name for the wireless router by entering a new name and password.
  - **WPS button behavior**: The physical WPS button on the wireless router can be used to activate WPS or switch off wireless networking.
  - **Time Zone**: Select the time zone for your network.
  - **NTP Server**: The wireless router can access a NTP (Network time Protocol) server in order to synchronize the time.
  - Enable Telnet: Click Yes to enable Telnet services on the network. Click No to disable Telnet.
  - Authentication Method: You can select HTTP, HTTPS, or both protocols to secure router access.
  - Enable Web Access from WAN: Select Yes to allow devices outside the network to access the wireless router GUI settings. Select No to to prevent access.
  - **Only allow specific IP**: Click **Yes** if you want to specify the IP addresses of devices that are allowed access to the wireless router GUI settings from WAN.
  - **Client List**: Enter the WAN IP addresses of networking devices allowed to access the wireless router settings. This list will be used if you clicked **Yes** in the **Only allow specific IP** item.
- 3. Click **Apply**.

#### 4.7.2 Restore/Save/Upload Setting

#### To restore/save/upload cable modem router settings:

- From the navigation panel, go to Advanced Settings > Administration > Restore/Save/Upload Setting tab.
- 2. Select the tasks that you want to do:
  - To restore to the default factory settings, click **Restore**, and click **OK** in the confirmation message.
  - To save the current system settings, click **Save**, navigate to the folder where you intend to save the file and click **Save**.
  - To restore from a saved system settings file, click **Browse** to locate your file, then click **Upload**.

If issues occur, upload the latest firmware version and configure new settings. Do not restore the router to its default settings.

## 4.8 System Log

System Log contains your recorded network activities.

**NOTE:** System log resets when the router is rebooted or powered off.

#### To view your system log:

- 1. From the navigation panel, go to **Advanced Settings** > **System Log**.
- 2. You can view your network activities in any of these tabs:
  - General Log
  - DHCP Leases
  - Wireless Log
  - Port Forwarding
  - Routing Table

|                   | General Log Wireless Log DHCP leases IPv6 Routing Table Port Forward                                                                                                    | ling Connections |  |  |  |
|-------------------|----------------------------------------------------------------------------------------------------|------------------|--|--|--|
| General           | Outer Las Coursellas                                                                                                    |                  |  |  |  |
| Hetwork Map       | System Log - General Log                                                                                                    |                  |  |  |  |
| 🞎 Guest Network   | This page shows the detailed system's activities. System Time Thu, Jan 01 10:55:40 1970                                                                                                    |                  |  |  |  |
| Manager           | Uptime 0 days 10 hours 55 minutes 40 seconds                                                                                                    |                  |  |  |  |
| Parental Controls | Jan 1 04:41:24 12cp_server: Nev cmd=0011 len=0019<br>Jan 1 04:41:24 12cp_server: Send cmd=0011, len=0081                                                                                                    |                  |  |  |  |
| USB Application   | Jan 1 04:45:05 12cp_server: Nev cmd=0201 lan=0017           Jan 1 04:45:05 12cp_server: Send cmd=0201, lan=0010           Jan 1 04:45:05 12cp_server: Nev cmd=0210 lan=0018           Jan 1 04:45:05 12cp_server: Nev cmd=0210 lan=0018                                     |                  |  |  |  |
| AlCloud 2.0       | Jan 1 24:45:05 12cp_server; Rev cmd+0011 1em+019<br>Jan 1 24:45:05 12cp_server; Send cmd+0011<br>Jan 1 24:55:54 12cp_server; Rev cmd+0010 1em+017<br>Jan 1 24:55:54 12cp_server; Rev cmd+0010 1em+017                                                                       |                  |  |  |  |
| Advanced Settings | dan 1 04:59:54 22cp server: Rev cmd+0010 1en=0018<br>Jan 1 04:59:54 12cp server: Send cmd=0010, 1en=0000<br>Jan 1 04:59:54 12cp server: Rev cmd+0011 1en=0019                                                                                                    |                  |  |  |  |
| Cable             | Jan 1 04:59:54 12cp_server: Sand emd=0011, 1en=0001<br>Jan 1 05:07:64 cr_service : http://gr.crestart_gos/restart_firewall<br>Jan 1 05:07:64 services : Process restart_gos/restart_firewall message<br>Jan 1 05:16:37 cr service : http://gr.crestart_gos/restart_firewall |                  |  |  |  |
| 🛜 Wireless        | Jan 1 05:16:37 services : Process restart que; restart firewall message.<br>Jan 1 05:17:23 rc_service : httpd 1193:notify_rc restart que; restart firewall message.<br>Jan 1 05:17:23 services : Process restart que; restart firewall message.                             |                  |  |  |  |
|                   | Jan 1 05:97:20 L2pp server: Ber cmd+0010 len=0017<br>Jan 1 05:97:20 L2pp server: Ber cmd+0010, Len=0000<br>Jan 1 05:97:20 L2pp server: Ber cmd+0010 len=0018<br>Jan 1 05:97:20 L2pp server: Ben cmd+0010, Len=0000                                                          |                  |  |  |  |
| 💮 wan             | Jan 1 05:37:20 l2cp_server: Rev cmd=0011 len=0019<br>Jan 1 05:37:20 l2cp_server: Send cmd=0011, len=0001                                                                                                    |                  |  |  |  |
| DPv6              | Clear Save Refre                                                                                                    | sh               |  |  |  |
| VPN               |                                                                                                    |                  |  |  |  |
| Firewall          |                                                                                                    |                  |  |  |  |
| Administration    | 1. A.                                                                                                    |                  |  |  |  |
| System Log        |                                                                                                    |                  |  |  |  |

## **NOTE:** To download cable log, go to **Advanced Settings** > **Cable** > **CM debug**.

## 5 Utilities

#### NOTES:

- Install the cable modem router's utilities from the bundled support CD.
- If Autorun is disabled, run **setup.exe** from the root directory of the support CD.
- The utilities are not supported on MAC OS.

## 5.1 Device Discovery

Device Discovery is an ASUS WLAN utility that detects an ASUS router device, and allows you to configure the wireless networking settings.

#### To launch the Device Discovery utility:

From your computer's desktop, click
 Start > All Programs > ASUS Utility > CM-32 Wireless
 Router > Device Discovery.

| کناک/         | CM-32               |                        | 7 7           | -×         |
|---------------|---------------------|------------------------|---------------|------------|
| Device        | SSID                | IP Address             | Subnet Mask   | USB Device |
| CM-32         | ASUS<br><u>C</u> or | 192.168.1.1<br>nfigure | 255.255.255.0 | Exit       |
| Number of dev | ices found: 1       | -                      |               | _          |

## 5.2 Setting up your printer server

You can share your printer with computers running on Windows<sup>®</sup> and MAC operating system using LPR/LPD (Line Printer Remote/ Line Printer Daemon).

#### To share your LPR printer:

1. From the Windows<sup>®</sup> desktop, click **Start** > **Devices and Printers** > **Add a printer** to run the **Add Printer Wizard**.

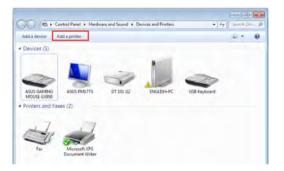

2. Select Add a local printer and then click Next.

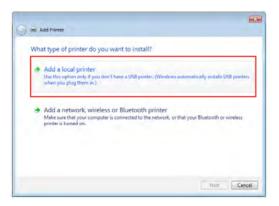

3. Select Create a new port then set Type of Port to Standard TCP/IP Port. Click New Port.

| Choose a printer port           |                                                  |                         |
|---------------------------------|--------------------------------------------------|-------------------------|
| A printer port is a type of con | nection that allows your computer to exchange in | formation with a printe |
| Use an existing port:           | (PTL) (Printer Port)                             |                         |
| Create a new port:              |                                                  |                         |
| Type of port:                   | Standard TCP/IP Port                             |                         |
|                                 |                                                  |                         |
|                                 |                                                  |                         |
|                                 |                                                  |                         |
|                                 |                                                  |                         |
|                                 |                                                  |                         |

4. In the **Hostname or IP address** field, key in the IP address of the wireless router then click **Next**.

| Hostname or IP address: 192168.1.1<br>Port name: 192.168.1.1   |                                                                |  |
|----------------------------------------------------------------|----------------------------------------------------------------|--|
| Port name: 192.168.1.1                                         |                                                                |  |
|                                                                | Hostname or IP address: 192.168.1.1                            |  |
| 2 Query the printer and automatically select the driver to use | Port name: 192.168.1.1                                         |  |
|                                                                | 2 Query the printer and automatically select the driver to use |  |
|                                                                |                                                                |  |
|                                                                |                                                                |  |

5. Select **Custom** then click **Settings**.

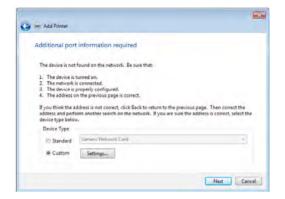

6. Set **Protocol** to **LPR**. In the **Queue Name** field, key in **LPRServer** then click **OK** to continue.

| Configure Standard TCP/IP Port Mo                           | lonitor 🔀   |
|-------------------------------------------------------------|-------------|
| Port Settings                                               |             |
| Port Name:                                                  | 192.168.1.1 |
| Printer Name or IP Address:                                 | 192.168.1.1 |
| Protocol                                                    |             |
| Raw                                                         | UPR         |
| Raw Settings                                                |             |
| Port Number: 910                                            | .00         |
| LPR Settings<br>Queue Name: LP<br>LPR Byte Counting Enabled | RServer     |
| SNMP Status Enabled                                         |             |
| Community Name: pu                                          | ublic       |
| SNMP Device Index: 1                                        |             |
|                                                             |             |
|                                                             | OK Cancel   |

7. Click **Next** to finish setting up the standard TCP/IP port.

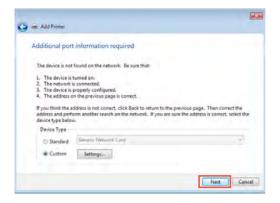

8. Install the printer driver from the vendor-model list. If your printer is not in the list, click **Have Disk** to manually install the printer drivers from a CD-ROM or file.

| Install the printer dr   | iver                        |                                |            |
|--------------------------|-----------------------------|--------------------------------|------------|
| Choose your pri          | nter from the list. Click W | indows Update to see more mo   | dels,      |
| To install the dr        | iver from an installation C | D, click Have Disk.            |            |
|                          |                             |                                |            |
|                          |                             |                                |            |
| Manufacturer             | * Printers                  |                                |            |
| Kyocera                  | Lexman                      |                                |            |
| Lanier                   |                             | : X543 PS (MS)                 |            |
| Lexmark<br>Microsoft     |                             | : X544 P5 (M5)<br>: X642e (M5) |            |
| All C                    |                             | VEAL (APT                      |            |
|                          | signed.                     | Windows Update                 | Have Disk_ |
| This driver is digitally |                             |                                |            |

9. Click **Next** to accept the default name for the printer.

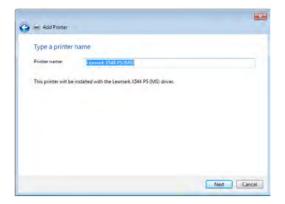

10. Click **Finish** to complete the installation.

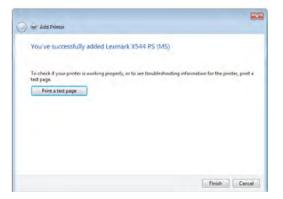

### 5.3 Download Master

Download Master is a utility that helps you download files even while your laptops or other devices are switched off.

**NOTE:** You need a USB device connected to the wireless router to use Download Master.

#### To use Download Master:

1. Click **General** > **USB application** > **Download Master** to download and install the utility automatically.

**NOTE:** If you have more than one USB drive, select the USB device you want to download the files to.

- 2. After the download process is finished, click the Download Master icon to start using the utility.
- 3. Click Add to add a download task.

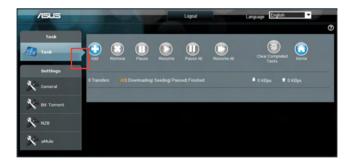

4. Select a download type such as BitTorrent, HTTP, or FTP. Provide a torrent file or a URL to begin downloading.

**NOTE:** For details on Bit Torrent, refer to section **5.4.1 Configuring the Bit Torrent download settings**.

5. Use the navigation panel to configure the advanced settings.

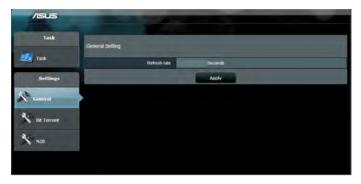

#### 5.3.1 Configuring Bit Torrent download settings

| Task         | Bit Torrent Setting                            |                                                 |  |
|--------------|------------------------------------------------|-------------------------------------------------|--|
| Task         | Port                                           |                                                 |  |
| Settings     | Use the default port<br>Use the following port |                                                 |  |
|              | Incoming port                                  |                                                 |  |
| General      | Speed Limits                                   |                                                 |  |
|              | Maximum download speed:                        | KB/S                                            |  |
| till Torrent | Maximum upload speed:                          | KBKS                                            |  |
|              | Littforrent Network setting                    |                                                 |  |
| N28          | BillToment protocol encryption                 | Encryption disabled                             |  |
|              | Max peers allowed per torrent                  | 100                                             |  |
|              | DHT network                                    | Enable DHT to advale trackless forrent download |  |

#### To configure BitTorrent download settings:

- 1. From Download Master's navigation panel, click **Bit Torrent** to launch the **Bit Torrent Setting** page.
- 2. Select a specific port for your download task.
- 3. To prevent network congestion, you can limit the maximum upload and download speeds under **Speed Limits**.
- 4. You can limit the maximum number of allowed peers and enable or disable file encryption during downloads.

#### 5.3.2 NZB settings

You can set up a USENET server to download NZB files. After entering USENET settings, **Apply**.

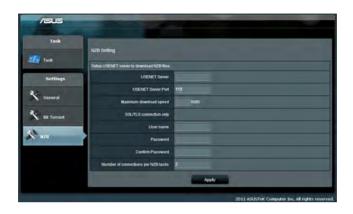

## 6 Troubleshooting

This chapter provides solutions for issues you may encounter with your router. If you encounter problems that are not mentioned in this chapter, visit the ASUS support site at:

http://support.asus.com/ for more product information and contact details of ASUS Technical Support.

### 6.1 Basic Troubleshooting

If you are having problems with your router, try these basic steps in this section before looking for further solutions

# When the cable modem router is plugged in but all the LEDs are off:

- 1. Check if the power cord is properly plugged to the modem router and wall outlet.
- 2. Check if you are using the ASUS power adapter supplied for this product.
- 3. If the error persists, it could indicate a hardware problem. Contact our support hotline.

# When the power cord is plugged but the power LED never turn on:

- 1. Check if the power cord is properly plugged to the modem router and wall outlet.
- 2. Check if you are using the ASUS power adapter supplied for this product.
- 3. If the error persists, it could indicate a hardware problem. Contact our support hotline.

# When LAN LED is off with an Ethernet connection on any of the LAN ports:

- 1. Check if the Ethernet cable is secured at the modem router and at the computer.
- 2. Check if you are using a RJ45 Ethernet cable.
- 3. Try to use another Ethernet cable.
- 4. If still can not access to the GUI via a LAN port, contact support hotline.

#### Restart your network in the following sequence:

- 1. Unplug the modem router.
- 2. Turn off the computers.
- 3. Plug in the modem router and then wait for 2 minutes.
- 4. Turn on computers.

#### Check if your Ethernet cables are plugged properly.

• When the Ethernet cable connecting your powered-on computer with the router is plugged in properly, the corresponding LAN LED will be on.

## Check if the wireless setting on your computer matches that of your computer.

 When you connect your computer to the router wirelessly, ensure that the SSID (wireless network name), encryption mehtod, and password are correct.

#### Check if your network settings are correct.

 Each client on the network should have a valid IP address. ASUS recommends that you use the router's DHCP server to assign IP addresses to computers on your network.  Some cable modem service providers require you to use the MAC address of the computer initially registered on the account. You can view the MAC address in the web GUI, Network Map > Clients page, and hover the mouse pointer over your device in Client Status.

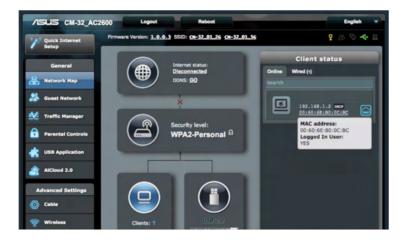

## 6.2 Frequently Asked Questions (FAQs)

#### I cannot access the router GUI using a web browser

- If your computer is wired, check the Ethernet cable connection and LED status as described in the previous section.
- Ensure that you are using the correct login information. The default factory login name and password is "admin/admin". Ensure that the Caps Lock key is disabled when you enter the login information.
- Delete the cookies and files in your web browser. For Internet Explorer 8, follow these steps:
  - Launch Internet Explorer 8, then click Tools > Internet Options.
  - In the General tab, under Browsing history, click Delete..., select Temporary Internet Files and Cookies then click Delete.

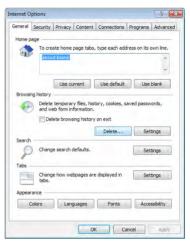

#### NOTES:

- The commands for deleting cookies and files vary with web browsers.
- Disable proxy server settings, cancel the dial-up connection, and set the TCP/IP settings to obtain IP addresses automatically. For more details, refer to Chapter 1 of this user manual.
- Ensure that you use CAT5e or CAT6 ethernet cables.

# The client cannot establish a wireless connection with the router.

**NOTE:** If you are having issues connecting to 5GHz network, make sure that your wireless device supports 5GHz or features dual band capabilities.

#### Out of Range:

- Move the router closer to the wireless client.
- Try to adjust antennas of the router to the best direction as described in section **1.4 Positioning your router**.
- DHCP server has been disabled:
  - Launch the web GUI. Go to General > Network Map> Clients and search for the device that you want to connect to the router.
  - If you cannot find the device in the Network Map, go to Advanced Settings > LAN > DHCP Server, Basic Config list, select Yes on the Enable the DHCP Server.

| Setup                   | LAN IP DHCP Server Route                                                                                             |                              |                                |              |
|-------------------------|----------------------------------------------------------------------------------------------------|------------------------------|--------------------------------|--------------|
| General                 | LAN - DHCP Server                                                                                                    |                              |                                |              |
| Retwork Map             |                                                                                                    |                              |                                |              |
| Suest Network           | DHCP (Dynamic Host Configuration Pr<br>server can assign each client an IP add<br>CM-32_AC2800 supports up to 253 IP | dress and informs the client | of the of DNS server IP and de |              |
| Manager Traffic Hanager | Basic Config                                                                                                    |                              |                                |              |
| Parental Controls       | Enable the DHCP Server                                                                                               | • Yes • No                   |                                |              |
| USB Application         | CM-32_AC2600's Domain Name                                                                                           |                              |                                |              |
|                         | IP Pool Starting Address                                                                                             |                              |                                |              |
| AiCloud 2.0             | IP Pool Ending Address                                                                                               |                              |                                |              |
| Advanced Settings       | Lease Ime                                                                                                    | 86400                        |                                |              |
| O Cable                 | Default Galeway                                                                                                    |                              |                                |              |
| 😪 Wireless              | DNS and WINS Server Setting                                                                                          |                              |                                |              |
|                         | ONS Server                                                                                                    |                              |                                |              |
| ណ្ 🗛                    | WINS Server                                                                                                    |                              |                                |              |
| 🗊 wan                   | Enable Manual Assignment                                                                                             | _                            | _                              | _            |
| 1Pv6                    | Enable Manual Assignment                                                                                             | • Yes • No                   |                                |              |
| VPN                     | Manually Assigned IP around the DHC                                                                                  | P list (Max Limit : 64)      |                                |              |
|                         | MAC address                                                                                                    |                              | IP Address                     | Add / Delete |
| Firewall                | 1 martine and the second                                                                                             | -                            |                                | ⊕            |
| Administration          |                                                                                                    | No data in                   | table.                         |              |
| System Log              |                                                                                                    | Appl                         | V.                             |              |

 SSID has been hidden. If your device can find SSIDs from other routers but cannot find your router's SSID, go to Advanced Settings > Wireless > General, select No on Hide SSID, and select Auto on Control Channel.

| /ISUS CM-32_A     | C2600 Logout                                  | Reboot                      | English y |
|-------------------|-----------------------------------------------|-----------------------------|-----------|
| Quick Internet    | Pirmware Version: 1.0.0.3 SSID: ON-           | 32_01_26_0H-32_01_56        | 💡 🗷 🗟 🍫 🖻 |
| Setup             | General WPS Wireless MAC Filter               | RADIUS Setting Professional |           |
| General           | Wireless - General                            |                             |           |
| Retwork Map       |                                               |                             |           |
| Guest Network     | Set up the wireless related information below |                             |           |
|                   | Bend                                          | 2.40/2 •                    |           |
| Yraffic Manager   | 6910                                          | CH-32_01_26                 |           |
| Parental Controls | Hide SSID                                     | • Yes * No                  |           |
| USB Application   | Wireless Mode                                 | Auto 🔹 🗷 big Protection     |           |
| AlCloud 2.0       | Channel bandwidth                             | 20/40 MHz •                 |           |
|                   | Control Channel                               | Auto •                      |           |
| Advanced Settings | Extension Channel                             | Auto 💌                      |           |
| Cable             | Authentication Method                         | WPA2-Personal               |           |
| 💎 Wireless        | WPA Encryption                                | AES •                       |           |
| 🖨 LAN             | WPA Pre-Shared Key                            | glory_1942                  |           |
| (D) WAN           | Protected Management Frames                   | Capable •                   |           |
|                   | Network Key Rotation Interval                 | 3600                        |           |
| 19v6              |                                               | Apply                       |           |

- If you are using a wireless LAN adapter, check if the wireless channel in use conforms to the channels available in your country/area. If not, adjust the channel, channel bandwidth, and wireless mode.
- If you still cannot connect to the router wirelessly, you can reset your router to factory default settings. In the router GUI,click Administration > Restore/Save/Upload Setting and click Restore.

| /ISUS CM-32_AC          | 2600 Logout Reboot                                                                           | English        |
|-------------------------|----------------------------------------------------------------------------------------------|----------------|
| *** Quick Internet      | Firmware Version: 1.0.0.3 SSID: 0+32_01_2c 0+32_01_5c                                        | 2 3 G 🔶 A      |
| Setup                   | System Restore/Save/Upload Setting Feedback                                                  |                |
| General                 |                                                                                              |                |
| 🔒 Network Map           | Administration - Restore/Save/Upload Setting                                                 |                |
| Guest Network           | This function allows you to save current settings of CM-32_AC2600 to a file, or load setting | s from a file. |
|                         | Factory default Restore                                                                      |                |
| Manager Traffic Manager |                                                                                              |                |
| <b>A</b>                | Save setting Save                                                                            |                |
| Parental Controls       | Restore setting Upload 87 ARR/R                                                              | <b>*</b> •     |
| USB Application         |                                                                                              |                |

#### Internet is not accessible.

 The device has been blocked via the Parental Control function. Go to General > Parental Control and see if the device is in the list. If the device is listed under Client Name, remove the device using the Delete button or adjust the Time Management Settings.

| General           | Parental Controls            |                                                   |                                                                   |                                    |
|-------------------|------------------------------|---------------------------------------------------|-------------------------------------------------------------------|------------------------------------|
| Retwork Map       | Parental controls            |                                                   |                                                                   |                                    |
| 🕵 Guest Network   |                              | al Controls allow you to se<br>al Controls:       | et the time limit for a client's ne                               | atwork usaga. To usa               |
| V Traffic Manager |                              |                                                   | imn, select the client whose ne<br>in the clients MAC address in  |                                    |
| Parental Controls |                              | Address] column.<br>In the [Add / Delete] colum   | nn, click the plus(+) icon to ad                                  | d the client                       |
| USB Application   |                              | In the [Time Management                           | column, click the edit icon to<br>ots for allowed access times. I | edit the Active Schedule.          |
| AiCloud 2.0       | 5.                           | Click [OK] to save the set                        | tings made.                                                       |                                    |
|                   | •                            | Click to open the tutorial v                      | <u>rideo.</u>                                                     |                                    |
| Advanced Settings |                              | te: Clients that are added<br>tricted by default. | to Parental Controls will have                                    | their internet access              |
| Cable             | Enable Parental Controls     | ON                                                |                                                                   |                                    |
| 🛜 Wireless        | Enable Parencal Controls     |                                                   |                                                                   |                                    |
|                   | System Time                  | Thu, Jan 01 05<br>*Reminder: The St               | 5:34:47 1970<br>ystem time zone is different from yo              | ur locale setting.                 |
|                   | Client List (Max Limit : 16) |                                                   |                                                                   |                                    |
| 💮 WAN             | Clients h                    | lame                                              | Clients MAC Address                                               | Time<br>Add / Delete<br>Management |
| DV6               |                              |                                                   |                                                                   | - +                                |
| 🐟 VPN             |                              | No data                                           | in table.                                                         |                                    |
|                   |                              |                                                   |                                                                   |                                    |

• Try to reboot your computer and verify the network's IP address and gateway address.

#### You forgot the SSID (network name) or network password

- Setup a new SSID and encryption key via a wired connection (Ethernet cable). Launch the web GUI, go to **Network Map**, click the router icon, enter a new SSID and encryption key, and then click **Apply**.
- Reset your router to the default settings. Launch the web GUI, go to Administration > Restore/Save/Upload Setting, and click Restore. The default login account and password are both "admin".

#### You forgot your personal login name and password

• You have to reset the cable modem router to the default setting. Hold the reset button on the back panel for over 5 seconds and wait till the 2.4 GHz and 5 GHz LEDs light white, then you can use the default settings to log in.

#### How to restore the system to its default settings?

- Hold the reset button on the back panel for over 5 seconds and wait till the 2.4 GHz and 5 GHz LEDs light white, then you can use the default settings to log in.
- Or, go to Administration > Restore/Save/Upload Setting, and click Restore.

The following are the factory default settings:

| admin                            |
|----------------------------------|
| admin                            |
| Yes (if WAN cable is plugged in) |
| 192.168.1.1                      |
| http://router.asus.com           |
| 255.255.255.0                    |
| 192.168.1.1                      |
| (Blank)                          |
| Please see the product label on  |
| the bottom of the modem router   |
|                                  |

#### **Cannot access Web GUI**

Before configuring your wireless router, do the steps described in this section for your host computer and network clients.

#### A. Disable the proxy server, if enabled.

#### Windows<sup>®</sup> 7

- 1. Click **Start > Internet Explorer** to launch the browser.
- Click Tools > Internet options > Connections tab > LAN settings.

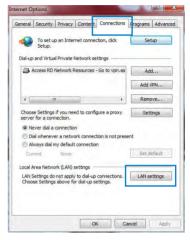

- 3. From the Local Area Network (LAN) Settings screen, untick **Use a proxy server for your LAN**.
- 4. Click **OK** when done.

| Automatic confi                              |                | ay override manual se<br>able automatic config |                        |
|----------------------------------------------|----------------|------------------------------------------------|------------------------|
| Automatical                                  | ly detect se   | ttings                                         |                        |
| Use automa                                   | itic configura | ation script                                   |                        |
| Address                                      |                |                                                |                        |
| Proxy server<br>Use a proxy<br>dial-up or VF |                | your LAN (These sett                           | ings will not apply to |
|                                              | 1              | Port: 80                                       | Advanced               |
| Address:                                     |                |                                                |                        |
|                                              | proxy serve    | r for local addresses                          |                        |

#### MAC OS

- From your Safari browser, click Safari
   Preferences >
   Advanced > Change Settings...
- From the Network screen, deselect FTP Proxy and Web Proxy (HTTP).
- 3. Cllick **Apply Now** when done.

|                  | Location: Automatic Show: Built-in Ethernet | •                           |
|------------------|---------------------------------------------|-----------------------------|
| Select a pr      |                                             | oxies Ethernet              |
| Secure<br>Stream | TOYN (HTTP)                                 | xy server requires password |
|                  | xy settings for<br>s & Domains:             |                             |
| Use Pas          | sive FTP Mode (PASV)                        | (7                          |

**NOTE:** Refer to your browser's help feature for details on disabling the proxy server.

# B. Set the TCP/IP settings to automatically obtain an IP address.

#### Windows<sup>°</sup> 7

- 1. Click Start > Control Panel > Network and Internet > Network and Sharing Center > Manage network connections.
- 2. Select Internet Protocol Version 4 (TCP/IPv4) or Internet Protocol Version 6 (TCP/IPv6), then click Properties.

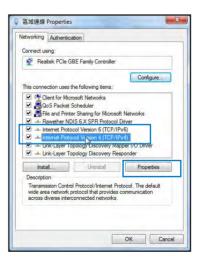

3. To obtain the IPv4 IP settings automatically, tick **Obtain an IP address automatically**.

> To obtain the IPv6 IP settings automatically, tick **Obtain an IPv6 address automatically**.

4. Click **OK** when done.

| You can get IP settings assigned autom<br>this capability. Otherwise, you need to | atically if |      |       |
|-----------------------------------------------------------------------------------|-------------|------|-------|
| for the appropriate IP settings.                                                  |             |      |       |
| Obtain an IP address automatically                                                | y:          |      |       |
| Use the following IP address:                                                     | _           |      |       |
| IP address:                                                                       |             |      |       |
| Subnet mask:                                                                      |             | -    |       |
| Default gateway:                                                                  |             |      |       |
| Obtain DNS server address autom                                                   | atically    |      |       |
| O Use the following DNS server addr                                               | esses:      |      |       |
| Preferred DNS server:                                                             |             |      | 2     |
| Alternate DNS server:                                                             |             |      |       |
| Validate settings upon exit                                                       |             | Adva | anced |

#### **MAC OS**

- Click the Apple icon located on the top left of your screen.
- Click System Preferences > Network > Configure...
- 3. From the **TCP/IP** tab, select **Using DHCP** in the **Configure IPv4** dropdown list.
- 4. Cllick **Apply Now** when done.

| how All Diplays Sound Network Startup Disk<br>Location: Automatic  Show: Built-in Ethernet  TCP/IP PPPoE ApplsTalk Proxies Ethernet  Configure IPv4: Using DHCP  P Address: 192.168.182.103  Renew DH Subnet Mask: 255.255.255.0 DHCP Client ID: Router: 192.168.182.250  OK Servers: 192.168.128.10 |            |
|----------------------------------------------------------------------------------------------------|------------|
| Show: Built-in Ethernet                                                                                                    |            |
| TCP/IP PPPOE AppleTalk Proxies Ethernet Configure IPv4: Using DHCP IP Address: 192.168.182.103 Renew DH Subnet Mask: 255.255.55.0 DHCP Client ID: Router: 192.168.182.250 If required                                                                                                    |            |
| Configure IPv4: Using DHCP  IP Address: 192.168.182.103 Extense DH Subnet Mask: 255.255.255.0 DHCP Client ID: Router: 192.168.182.250 If required                                                                                                    |            |
| Configure IPv4: Using DHCP  IP Address: 192.168.182.103 Subnet Mask: 255.255.255.0 DHCP Client ID: Router: 192.168.182.250 If required                                                                                                    |            |
| IP Address: 192.168.182.103 (Renew DH<br>Subnet Mask: 255.255.255.0 DHCP Client ID:<br>Router: 192.168.182.250 (If required                                                                                                    |            |
| Subnet Mask: 255.255.255.0 DHCP Client ID:<br>Router: 192.168.182.250                                                                                                    |            |
| Router: 192.168.182.250 Of required                                                                                                    | CP Lease   |
| Router: 192.168.182.250                                                                                                    |            |
| DNS Servers: 192.168.128.10                                                                                                    | 0          |
|                                                                                                    | (Optional) |
| Search Domains:                                                                                                    | (Optional) |
| IPv6 Address: fe80:0000:0000:0000:0211:24ff:fe32:b18e                                                                                                    |            |
| Configure IPv6                                                                                                    | ?          |
|                                                                                                    | 0          |

**NOTE:** Refer to your operating system's help and support feature for details on configuring your computer's TCP/IP settings.

#### C. Disable the dial-up connection, if enabled.

#### Windows<sup>°</sup> 7

- 1. Click **Start** > **Internet Explorer** to launch the browser.
- 2. Click Tools > Internet options > Connections tab.
- 3. Tick Never dial a connection.
- 4. Click **OK** when done.

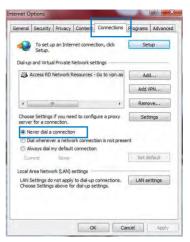

**NOTE:** Refer to your browser's help feature for details on disabling the dial-up connection.

## **Appendices**

### Notices

#### **ASUS Recycling/Takeback Services**

ASUS recycling and takeback programs come from our commitment to the highest standards for protecting our environment. We believe in providing solutions for you to be able to responsibly recycle our products, batteries, other components, as well as the packaging materials. Please go to <u>http://csr.asus.com/english/Takeback.htm</u> for the detailed recycling information in different regions.

#### REACH

Complying with the REACH (Registration, Evaluation, Authorisation, and Restriction of Chemicals) regulatory framework, we published the chemical substances in our products at ASUS REACH website at

#### http://csr.asus.com/english/index.aspx

#### **Federal Communications Commission Statement**

This device complies with Part 15 of the FCC Rules. Operation is subject to the following two conditions:

- This device may not cause harmful interference.
- This device must accept any interference received, including interference that may cause undesired operation.

This equipment has been tested and found to comply with the limits for a class B digital device, pursuant to part 15 of the FCC Rules. These limits are designed to provide reasonable protection against harmful interference in a residential installation.

This equipment generates, uses and can radiate radio frequency energy and, if not installed and used in accordance with the instructions, may cause harmful interference to radio communications. However, there is no guarantee that interference will not occur in a particular installation. If this equipment does cause harmful interference to radio or television reception, which can be determined by turning the equipment off and on, the user is encouraged to try to correct the interference by one or more of the following measures:

- Reorient or relocate the receiving antenna.
- Increase the separation between the equipment and receiver.
- Connect the equipment into an outlet on a circuit different from that to which the receiver is cpnnected.
- Consult the dealer or an experienced radio/TV technician for help.

#### FCC Caution

Any changes or modifications not expressly approved by the party responsible for compliance could void the user's authority to operate this equipment.

This transmitter must not be co-located or operating in conjunction with any other antenna or transmitter.

#### **Radiation Exposure Statement**

This equipment complies with FCC radiation exposure limits set forth for an uncontrolled environment. This equipment should be installed and operated with minimum distance 37cm between the radiator & your body.

**IMPORTANT**! This device within the 5.15 ~ 5.25 GHz is restricted to indoor operations to reduce any potential for harmful interference to co-channel MSS operations.

#### **Note to System Installer**

For this apparatus, the cable shield/screen shall be grounded as close as practical to the point of entry of the cable into the building. For products sold in the US and Canada, this reminder is provided to call the system installer's attention to Article 800-93 and Article 800-100 of the NEC (or Canadian Electrical Code Part 1), which provides guidelines for proper grounding of the cable shield.

#### **GNU General Public License**

#### **Licensing information**

This product includes copyrighted third-party software licensed under the terms of the GNU General Public License. Please see The GNU General Public License for the exact terms and conditions of this license. All future firmware updates will also be accompanied with their respective source code. Please visit our web site for updated information. Note that we do not offer direct support for the distribution.

#### **GNU GENERAL PUBLIC LICENSE**

Version 2, June 1991 Copyright (C) 1989, 1991 Free Software Foundation, Inc. 59 Temple Place, Suite 330, Boston, MA 02111-1307 USA Everyone is permitted to copy and distribute verbatim copies of this license document, but changing it is not allowed.

#### Preamble

The licenses for most software are designed to take away your freedom to share and change it. By contrast, the GNU General Public License is intended to guarantee your freedom to share and change free software--to make sure the software is free for all its users. This General Public License applies to most of the Free

Software Foundation's software and to any other program whose authors commit to using it. (Some other Free Software Foundation software is covered by the GNU Library General Public License instead.) You can apply it to your programs, too.

When we speak of free software, we are referring to freedom, not price. Our General Public Licenses are designed to make sure that you have the freedom to distribute copies of free software (and charge for this service if you wish), that you receive source code or can get it if you want it, that you can change the software or use pieces of it in new free programs; and that you know you can do these things.

To protect your rights, we need to make restrictions that forbid anyone to deny you these rights or to ask you to surrender the rights. These restrictions translate to certain responsibilities for you if you distribute copies of the software, or if you modify it.

For example, if you distribute copies of such a program, whether gratis or for a fee, you must give the recipients all the rights that you have. You must make sure that they, too, receive or can get the source code. And you must show them these terms so they know their rights.

We protect your rights with two steps: (1) copyright the software, and (2) offer you this license which gives you legal permission to copy, distribute and/or modify the software

Also, for each author's protection and ours, we want to make certain that everyone understands that there is no warranty for this free software. If the software is modified by someone else and passed on, we want its recipients to know that what they have is not the original, so that any problems introduced by others will not reflect on the original authors' reputations. Finally, any free program is threatened constantly by software patents. We wish to avoid the danger that redistributors of a free program will individually obtain patent licenses, in effect making the program proprietary. To prevent this, we have made it clear that any patent must be licensed for everyone's free use or not licensed at all.

The precise terms and conditions for copying, distribution and modification follow.

#### Terms & conditions for copying, distribution, & modification

0. This License applies to any program or other work which contains a notice placed by the copyright holder saying it may be distributed under the terms of this General Public License. The "Program", below, refers to any such program or work, and a "work based on the Program" means either the Program or any derivative work under copyright law: that is to say, a work containing the Program or a portion of it, either verbatim or with modifications and/or translated into another language. (Hereinafter, translation is included without limitation in the term "modification".) Each licensee is addressed as "you".

Activities other than copying, distribution and modification are not covered by this License; they are outside its scope. The act of running the Program is not restricted, and the output from the Program is covered only if its contents constitute a work based on the Program (independent of having been made by running the Program). Whether that is true depends on what the Program does.

1. You may copy and distribute verbatim copies of the Program's source code as you receive it, in any medium, provided that you conspicuously and appropriately publish on each copy an appropriate copyright notice and disclaimer of warranty; keep intact all the notices that refer to this License and to the absence of any warranty; and give any other recipients of the Program a copy of this License along with the Program.

You may charge a fee for the physical act of transferring a copy, and you may at your option offer warranty protection in exchange for a fee.

2. You may modify your copy or copies of the Program or any portion of it, thus forming a work based on the Program, and copy and distribute such modifications or work under the terms of Section 1 above, provided that you also meet all of these conditions:

a) You must cause the modified files to carry prominent notices stating that you changed the files and the date of any change.

b) You must cause any work that you distribute or publish, that in whole or in part contains or is derived from the Program or any part thereof, to be licensed as a whole at no charge to all third parties under the terms of this License.

c) If the modified program normally reads commands interactively when run, you must cause it, when started running for such interactive use in the most ordinary way, to print or display an announcement including an appropriate copyright notice and a notice that there is no warranty (or else, saying that you provide a warranty) and that users may redistribute the program under these conditions, and telling the user how to view a copy of this License. (Exception: if the Program itself is interactive but does not normally print such an announcement, your work based on the Program is not required to print an announcement.)

These requirements apply to the modified work as a whole. If identifiable sections of that work are not derived from the Program, and can be reasonably considered independent and separate works in themselves, then this License, and its terms, do not apply to those sections when you distribute them as separate works. But when you distribute the same sections as part of a whole which is a work based on the Program, the distribution of the whole must be on the terms of this License, whose permissions for other licensees extend to the entire whole, and thus to each and every part regardless of who wrote it.

Thus, it is not the intent of this section to claim rights or contest your rights to work written entirely by you; rather, the intent is to exercise the right to control the distribution of derivative or collective works based on the Program.

In addition, mere aggregation of another work not based on the Program with the Program (or with a work based on the Program) on a volume of a storage or distribution medium does not bring the other work under the scope of this License.

3. You may copy and distribute the Program (or a work based on it, under Section 2) in object code or executable form under the terms of Sections 1 and 2 above provided that you also do one of the following:

a) Accompany it with the complete corresponding machinereadable source code, which must be distributed under the terms of Sections 1 and 2 above on a medium customarily used for software interchange; or,

b) Accompany it with a written offer, valid for at least three years, to give any third party, for a charge no more than your cost of physically performing source distribution, a complete machine-readable copy of the corresponding source code, to be distributed under the terms of Sections 1 and 2 above on a medium customarily used for software interchange; or,

c) Accompany it with the information you received as to the offer to distribute corresponding source code. (This alternative is allowed only for noncommercial distribution and only if you received the program in object code or executable form with such an offer, in accord with Subsection b above.) The source code for a work means the preferred form of the work for making modifications to it. For an executable work, complete source code means all the source code for all modules it contains, plus any associated interface definition files, plus the scripts used to control compilation and installation of the executable. However, as a special exception, the source code distributed need not include anything that is normally distributed (in either source or binary form) with the major components (compiler, kernel, and so on) of the operating system on which the executable runs, unless that component itself accompanies the executable.

If distribution of executable or object code is made by offering access to copy from a designated place, then offering equivalent access to copy the source code from the same place counts as distribution of the source code, even though third parties are not compelled to copy the source along with the object code.

- 4. You may not copy, modify, sublicense, or distribute the Program except as expressly provided under this License. Any attempt otherwise to copy, modify, sublicense or distribute the Program is void, and will automatically terminate your rights under this License. However, parties who have received copies, or rights, from you under this License will not have their licenses terminated so long as such parties remain in full compliance.
- 5. You are not required to accept this License, since you have not signed it. However, nothing else grants you permission to modify or distribute the Program or its derivative works. These actions are prohibited by law if you do not accept this License.

Therefore, by modifying or distributing the Program (or any work based on the Program), you indicate your acceptance of this License to do so, and all its terms and conditions for copying, distributing or modifying the Program or works based on it.

- 6. Each time you redistribute the Program (or any work based on the Program), the recipient automatically receives a license from the original licensor to copy, distribute or modify the Program subject to these terms and conditions. You may not impose any further restrictions on the recipients' exercise of the rights granted herein. You are not responsible for enforcing compliance by third parties to this License.
- 7. If, as a consequence of a court judgment or allegation of patent infringement or for any other reason (not limited to patent issues), conditions are imposed on you (whether by court order, agreement or otherwise) that contradict the conditions of this License, they do not excuse you from the conditions of this License. If you cannot distribute so as to satisfy simultaneously your obligations under this License and any other pertinent obligations, then as a consequence you may not distribute the Program at all. For example, if a patent license would not permit royalty-free redistribution of the Program by all those who receive copies directly or indirectly through you, then the only way you could satisfy both it and this License would be to refrain entirely from distribution of the Program.

If any portion of this section is held invalid or unenforceable under any particular circumstance, the balance of the section is intended to apply and the section as a whole is intended to apply in other circumstances.

It is not the purpose of this section to induce you to infringe any patents or other property right claims or to contest validity of any such claims; this section has the sole purpose of protecting the integrity of the free software distribution system, which is implemented by public license practices. Many people have made generous contributions to the wide range of software distributed through that system in reliance on consistent application of that system; it is up to the author/donor to decide if he or she is willing to distribute software through any other system and a licensee cannot impose that choice. This section is intended to make thoroughly clear what is believed to be a consequence of the rest of this License.

- 8. If the distribution and/or use of the Program is restricted in certain countries either by patents or by copyrighted interfaces, the original copyright holder who places the Program under this License may add an explicit geographical distribution limitation excluding those countries, so that distribution is permitted only in or among countries not thus excluded. In such case, this License incorporates the limitation as if written in the body of this License.
- 9. The Free Software Foundation may publish revised and/ or new versions of the General Public License from time to time. Such new versions will be similar in spirit to the present version, but may differ in detail to address new problems or concerns.

Each version is given a distinguishing version number. If the Program specifies a version number of this License which applies to it and "any later version", you have the option of following the terms and conditions either of that version or of any later version published by the Free Software Foundation. If the Program does not specify a version number of this License, you may choose any version ever published by the Free Software Foundation.

10. If you wish to incorporate parts of the Program into other free programs whose distribution conditions are different, write to the author to ask for permission.

For software which is copyrighted by the Free Software Foundation, write to the Free Software Foundation; we sometimes make exceptions for this. Our decision will be guided by the two goals of preserving the free status of all derivatives of our free software and of promoting the sharing and reuse of software generally.

#### **NO WARRANTY**

- 11 BECAUSE THE PROGRAM IS LICENSED FREE OF CHARGE, THERE IS NO WARRANTY FOR THE PROGRAM, TO THE EXTENT PERMITTED BY APPLICABLE LAW. EXCEPT WHEN OTHERWISE STATED IN WRITING THE COPYRIGHT HOLDERS AND/OR OTHER PARTIES PROVIDE THE PROGRAM "AS IS" WITHOUT WARRANTY OF ANY KIND, EITHER EXPRESSED OR IMPLIED, INCLUDING, BUT NOT LIMITED TO, THE IMPLIED WARRANTIES OF MERCHANTABILITY AND FITNESS FOR A PARTICULAR PURPOSE. THE ENTIRE RISK AS TO THE QUALITY AND PERFORMANCE OF THE PROGRAM IS WITH YOU. SHOULD THE PROGRAM PROVE DEFECTIVE, YOU ASSUME THE COST OF ALL NECESSARY SERVICING, REPAIR OR CORRECTION.
- 12 IN NO EVENT UNLESS REQUIRED BY APPLICABLE LAW OR AGREED TO IN WRITING WILL ANY COPYRIGHT HOLDER, OR ANY OTHER PARTY WHO MAY MODIFY AND/OR REDISTRIBUTE THE PROGRAM AS PERMITTED ABOVE, BE LIABLE TO YOU FOR DAMAGES, INCLUDING ANY GENERAL, SPECIAL, INCIDENTAL OR CONSEQUENTIAL DAMAGES ARISING OUT OF THE USE OR INABILITY TO USE THE PROGRAM (INCLUDING BUT NOT LIMITED TO LOSS OF DATA OR DATA BEING RENDERED INACCURATE OR LOSSES SUSTAINED BY YOU OR THIRD PARTIES OR A FAILURE OF THE PROGRAM TO OPERATE WITH ANY OTHER PROGRAMS), EVEN IF SUCH HOLDER OR OTHER PARTY HAS BEEN ADVISED OF THE POSSIBILITY OF SUCH DAMAGES.

END OF TERMS AND CONDITIONS

### **ASUS Contact information**

#### **ASUSTeK COMPUTER INC. (Asia Pacific)**

Address15 Li-Te Road, Peitou, Taipei, Taiwan 11259Websitewww.asus.com.tw

#### **Technical Support**

| Telephone      | +886228943447    |
|----------------|------------------|
| Support Fax    | +886228907698    |
| Online support | support.asus.com |

#### **ASUS COMPUTER INTERNATIONAL (America)**

| Address        | 800 Corporate Way, Fremont, CA 94539, USA |
|----------------|-------------------------------------------|
| Telephone      | +15107393777                              |
| Fax            | +15106084555                              |
| Website        | usa.asus.com                              |
| Online support | support.asus.com                          |

#### **Networks USA Hotline Information**

| Hotline Number | 1-812-282-2787         |
|----------------|------------------------|
| Service Hours  | 8:30-12:00 EST Mon-Fri |
|                | 9:00-18:00 EST Sat-Sun |

**NOTE:** For more information, visit the ASUS support site at: <u>http://support.asus.com</u>

| Manufacturer:                | ASUSTeK            | Computer Inc.                                         |
|------------------------------|--------------------|-------------------------------------------------------|
|                              | Tel:               | +886-2-2894-3447                                      |
|                              | Address:           | 4F, No. 150, LI-TE RD., PEITOU,<br>TAIPEI 112, TAIWAN |
| Authorised                   | ASUS Computer GmbH |                                                       |
| representative<br>in Europe: | Address:           | HARKORT STR. 21-23, 40880<br>RATINGEN, GERMANY        |